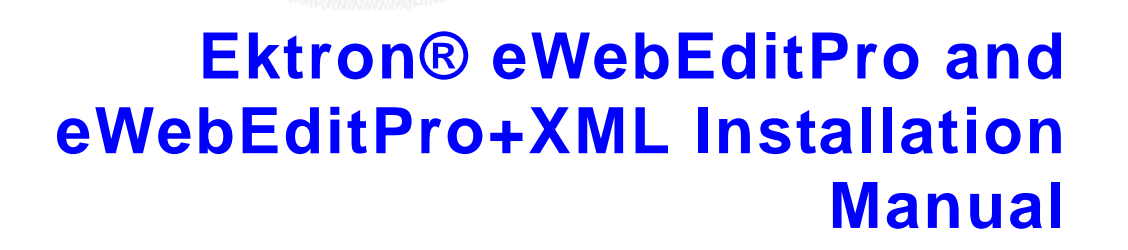

Ektron

**Release 5.1, revision 1** *Includes instructions for WebImageFX*

> Ektron® Inc. 5 Northern Blvd., Suite 6 Amherst, NH 03031 Tel: +1 603-594-0249 Fax: +1 603-594-0258 Email: sales@ektron.com <http://www.ektron.com>

Copyright 2006 Ektron®, Inc. All rights reserved.

EKTRON is a registered trademark of Ektron, Inc.

Release 5.1, revision 1, November, 2006

#### **EKTRON, INC. SOFTWARE LICENSE AGREEMENT**

\*\* READ THIS BEFORE LOADING SOFTWARE\*\*

YOUR RIGHT TO USE THE PRODUCT ENCLOSED IN THIS ENVELOPE OR OTHERWISE DELIVERED IS SUBJECT TO THE TERMS AND CONDITIONS SET OUT IN THIS LICENSE AGREEMENT. OPENING THIS ENVELOPE OR USING THIS PRODUCT SIGNIFIES YOUR AGREEMENT TO THESE TERMS. IF YOU DO NOT AGREE TO THIS SOFTWARE LICENSE AGREEMENT, YOU MAY RETURN THE PACKAGE WITH THE UNOPENED ENVELOPE OR AS IT WAS DELIVERED AND THE UNDAMAGED SOFTWARE ENCLOSED, ALONG WITH THE RECEIPT, TO YOUR SUPPLIER OR TO EKTRON, INC. WITHIN THIRTY DAYS FROM THE DATE OF PURCHASE FOR A FULL REFUND.

CUSTOMER should carefully read the following terms and conditions before using the software program(s) contained herein (the Software). Opening this sealed envelope, and/or using the Software or copying the Software onto CUSTOMER'S computer hard drive indicates CUSTOMER'S acceptance of these terms and conditions. If CUSTOMER does not agree with the terms of this agreement, CUSTOMER should promptly return the unused and unopened Software for a full refund.

Ektron, Inc. (Ektron) grants, and the CUSTOMER accepts, a nontransferable and nonexclusive License to use the Software on the following terms and conditions:

1. Right to use: The Software is licensed for use only in delivered code form. Each copy of the Software is licensed for use only on a single URL. Each license is valid for the number of seats listed below (the Basic Package). Any use of the Software beyond the number of authorized seats contained in the Basic Package without paying additional license fees as provided herein shall cause this license to terminate. This is not a concurrent use license. Should CUSTOMER wish to add seats beyond the seats licensed in the Basic Package, the CUSTOMER may add seats on a block basis at the then current price for additional seats (see product pages for current price). The Basic Packages are as follows:

eWebEditPro - Licensed for ten (10) seats per URL.

For purposes of this section, the term seat shall mean an individual user provided access to the capabilities of the Software.

2. Duration: This License shall continue so long as CUSTOMER uses the Software in compliance with this License. Should CUSTOMER breach any of its obligations hereunder, CUSTOMER agrees to return all copies of the Software and this License upon notification and demand by Ektron.

3. Copyright: The Software (including any images, applets, photographs, animations, video, audio, music and text incorporated into the Software) as well as any accompanying written materials (the Documentation) is owned by Ektron or its suppliers, is protected by United States copyright laws and international treaties, and contains confidential information and trade secrets. CUSTOMER agrees to protect the confidentiality of the Software and Documentation. CUSTOMER agrees that it will not provide a copy of this Software or Documentation nor divulge any proprietary information of Ektron to any person, other than its employees, without the prior consent of Ektron; CUSTOMER shall use its best efforts to see that any user of the Software licensed hereunder complies with this license.

4. Limited Warranty: Ektron warrants solely that the medium upon which the Software is delivered will be free from defects in material and workmanship under normal, proper and intended usage for a period of three (3) months from the date of receipt. Ektron does not warrant the use of the Software will be uninterrupted or error free, nor that program errors will be corrected. This limited warranty shall not apply to any error or failure resulting from (i) machine error, (ii) Customer's failure to follow operating instructions, (iii) negligence or accident, or (iv) modifications to the Software by any person or entity other than Company. In the event of a breach of warranty, Customer's sole and exclusive remedy, is repair of all or any portion of the Software. If such remedy fails of its essential purpose, Customer's sole remedy and Ektron's maximum liability shall be or refund of the paid purchase price for the defective Products only. This limited warranty is only valid if Ektron receives written notice of breach of warranty within thirty days after the warranty period expires. In the event of a breach of warranty, Ektron's sole responsibility, and CUSTOMER'S sole and exclusive remedy, is correction of any defect or bug causing the breach of warrant (either by repair or replacement of the Software). In the event this remedy fails of its essential purpose, CUSTOMER's sole and exclusive remedy shall be refund of the Purchase Price of the defective Software only. This limited warranty is only valid if Ektron receives written notice of breach of warranty within thirty days following the warranty period.

5. Limitation of Warranties and Liability: THE SOFTWARE AND DOCUMENTATION ARE SOLD AS IS AND WITHOUT ANY WARRANTIES AS TO THE PERFORMANCE, MERCHANTIBILITY, DESIGN, OR OPERATION OF THE SOFTWARE. BECAUSE OF THE DIVERSITY OF CONDITIONS UNDER WHICH THIS PRODUCT MAY BE USED, NO WARRANTY OF FITNESS FOR A PARTICULAR PURPOSE IS OFFERED. EXCEPT AS DESCRIBED IN SECTION 4, ALL WARRANTIES EXPRESS AND IMPLIED ARE HEREBY DISCLAIMED.

THE REMEDY DESCRIBED IN SECTION 12 SHALL BE CUSTOMER'S SOLE REMEDY FOR ANY PERFORMANCE FAILURE OF THE PRODUCTS. NEITHER COMPANY NOR ITS SUPPLIERS SHALL BE LIABLE FOR ANY LOSS OF PROFITS, LOSS OF BUSINESS OR GOODWILL, LOSS OF DATA OR USE OF DATA, INTERRUPTION OF BUSINESS NOR FOR ANY OTHER INDIRECT, SPECIAL, INCIDENTAL, OR CONSEQUENTIAL DAMAGES OF ANY KIND UNDER OR ARISING OUT OF, OR IN ANY RELATED TO THIS AGREEMENT, HOWEVER, CAUSED, WHETHER FOR BREACH OF WARRANTY, BREACH OR REPUDIATION OF CONTRACT, TORT, NEGLIGENCE, OR OTHERWISE, EVEN IF COMPANY OR ITS REPRESENTATIVES HAVE BEEN ADVISED OF THE POSSIBILITY OF SUCH LOSS.

6. Miscellaneous: This License Agreement, the License granted hereunder, and the Software may not be assigned or in any way transferred without the prior written consent of Ektron. This Agreement and its performance and all claims arising from the relationship between the parties contemplated herein shall be governed by, construed and enforced in accordance with the laws of the State of New Hampshire without regard to conflict of laws principles thereof. The parties agree that any action brought in connection with this Agreement shall be maintained only in a court of competent subject matter jurisdiction located in the State of New Hampshire or in any court to which appeal therefrom may be taken. The parties hereby consent to the exclusive personal jurisdiction of such courts in the State of New Hampshire for all such purposes. The United Nations Convention on Contracts for the International Sale of Goods is specifically excluded from governing this License. If any provision of this License is to be held unenforceable, such holding will not affect the validity of the other provisions hereof. Failure of a party to enforce any provision of this Agreement shall not constitute or be construed as a waiver of such provision or of the right to enforce such provision. If you fail to comply with any term of this License, YOUR LICENSE IS AUTOMATICALLY TERMINATED. This License represents the entire understanding between the parties with respect to its subject matter.

Esker Active X Plug-in, Version 4.4

Active X controls under Netscape

Use License

======

IMPORTANT: READ CAREFULLY -

Use of the Esker Active X Plug-in, Version 4.4, is subject to the terms and conditions below. BY INSTALLING, COPYING OR OTHERWISE USING THE PLUG-IN, YOU AGREE TO BE BOUND BY THE TERMS AND CONDITIONS BELOW. IF YOU DO NOT AGREE TO THESE TERMS AND CONDITIONS, DO NOT INSTALL, COPY OR USE THE PLUG-IN.

The Plug-in is provided to you as an end-user "as is" without technical support. No rights are granted to you in this license for commercial use or redistribution of any kind. Should you desire to redistribute the Plug-in or include it with other software packages please e-mail Esker at axplug-in@esker.com to find out how you may do so.

DISCLAIMER OF WARRANTIES. TO THE MAXIMUM EXTENT PERMITTED BY APPLICABLE LAW, ESKER AND ITS SUPPLIERS PROVIDE TO YOU THE PLUG-IN AS IS AND WITH ALL FAULTS; AND ESKER AND ITS SUPPLIERS HEREBY DISCLAIM WITH RESPECT TO THE PLUG-IN ALL WARRANTIES AND CONDITIONS, WHETHER EXPRESS, IMPLIED OR STATUTORY, INCLUDING, BUT NOT LIMITED TO, ANY (IF ANY) WARRANTIES OR CONDITIONS OF OR RELATED TO: TITLE, NON-INFRINGEMENT, MERCHANTABILITY, FITNESS FOR A PARTICULAR PURPOSE, LACK OF VIRUSES, ACCURACY OR COMPLETENESS OF RESPONSES, RESULTS, LACK OF NEGLIGENCE OR LACK OF WORKMANLIKE EFFORT, QUIET ENJOYMENT, QUIET POSSESSION, AND CORRESPONDENCE TO DESCRIPTION. THE ENTIRE RISK ARISING OUT OF USE OR PERFORMANCE OF THE PLUG-IN REMAINS WITH YOU.

EXCLUSION OF INCIDENTAL, CONSEQUENTIAL AND CERTAIN OTHER DAMAGES. TO THE MAXIMUM EXTENT PERMITTED BY APPLICABLE LAW, IN NO EVENT SHALL ESKER OR ITS SUPPLIERS BE LIABLE FOR ANY SPECIAL, INCIDENTAL, INDIRECT, OR CONSEQUENTIAL DAMAGES WHATSOEVER INCLUDING, BUT NOT LIMITED TO,

DAMAGES FOR: LOSS OF PROFITS, LOSS OF CONFIDENTIAL OR OTHER INFORMATION, BUSINESS INTERRUPTION, PERSONAL INJURY, LOSS OF PRIVACY, FAILURE TO MEET ANY DUTY (INCLUDING OF GOOD FAITH OR OF REASONABLE CARE), NEGLIGENCE, AND ANY OTHER PECUNIARY OR OTHER LOSS WHATSOEVER ARISING OUT OF OR IN ANY WAY RELATED TO THE USE OF OR INABILITY TO USE THE PLUG-IN, OR FAILURE TO PROVIDE TECHNICAL SUPPORT, OR OTHERWISE UNDER OR IN CONNECTION WITH ANY PROVISION OF THIS LICENSE, EVEN IF ESKER OR ANY SUPPLIER HAS BEEN ADVISED OF THE POSSIBILITY OF SUCH DAMAGES.

Due to the complex nature of computer software Esker does not warrant that the Plug-in is completely error-free, will operate without interruption or is compatible with all equipment and software configurations. You are advised to check all work performed with the Plug-in. Do not use the Plug-in in any case where significant damage or injury to persons, property or business may happen if an error occurs. You expressly assume all risks for such use.

© 2001 Esker, Inc. All rights reserved. Copyright to and in the Plug-in remains the property of Esker, Inc. and as such, any copyright notices in the Plug-in are not to be removed.

YOU ACKNOWLEDGE THAT YOU HAVE READ THIS AGREEMENT, THAT YOU UNDERSTAND THIS AGREEMENT, AND UNDERSTAND THAT BY CONTINUING THE INSTALLATION OF THE SOFTWARE, BY LOADING OR RUNNING THE SOFTWARE, OR BY PLACING OR COPYING THE SOFTWARE ONTO YOUR COMPUTER HARD DRIVE, YOU AGREE TO BE BOUND BY THIS AGREEMENT'S TERMS AND CONDITIONS. YOU FURTHER AGREE THAT, EXCEPT FOR WRITTEN SEPARATE AGREEMENTS BETWEEN EKTRON AND YOU, THIS AGREEMENT IS A COMPLETE AND EXCLUSIVE STATEMENT OF THE RIGHTS AND LIABILITIES OF THE PARTIES.

(c) 1999-2003 Ektron, Inc. All rights reserved. LA10031, Revision 1.5b

# **Table of Contents**

### **[Product Overview](#page-10-0)**

### **[About this Manual](#page-11-0)**

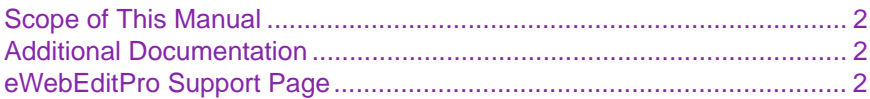

### **[Design and Implementation Guidelines](#page-13-0)**

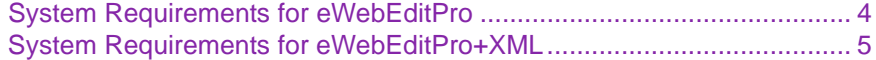

### **[License Keys](#page-16-0)**

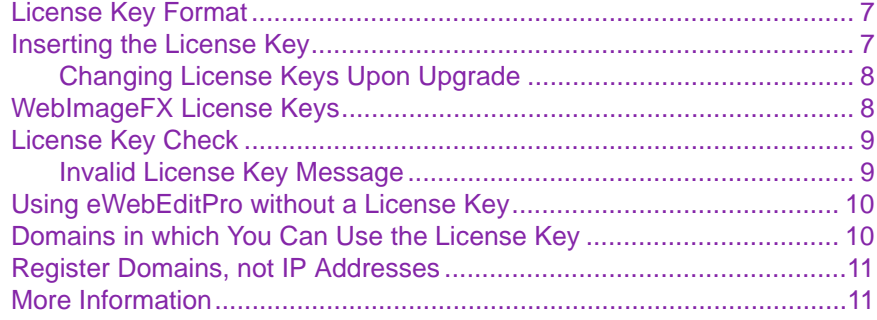

### **[Server Installation: Windows](#page-21-0)**

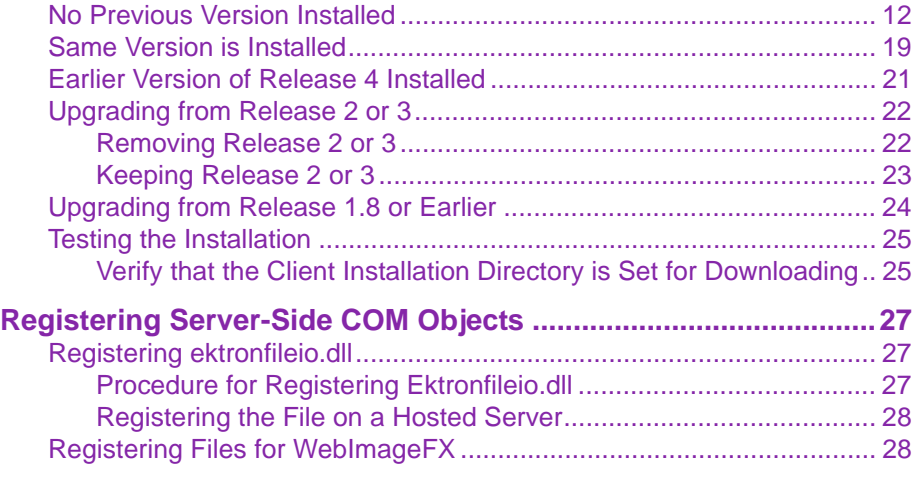

### **[Server Installation: Non-Windows](#page-37-0)**

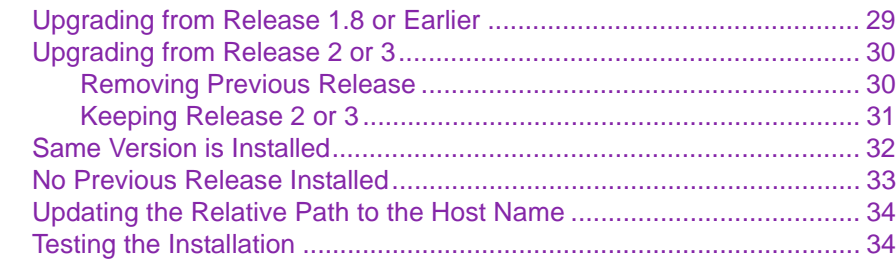

### **[Server Installation: Hosted Server](#page-44-0)**

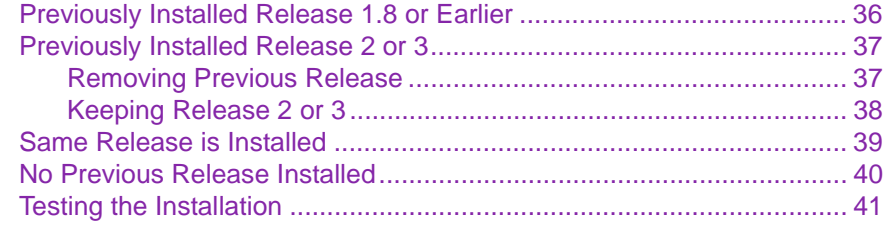

### **[Client Installation](#page-50-0)**

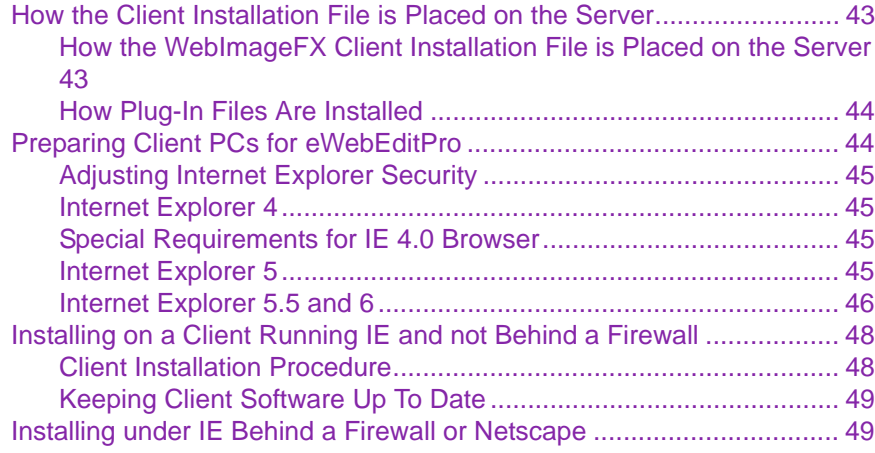

### **[Sample Files](#page-59-0)**

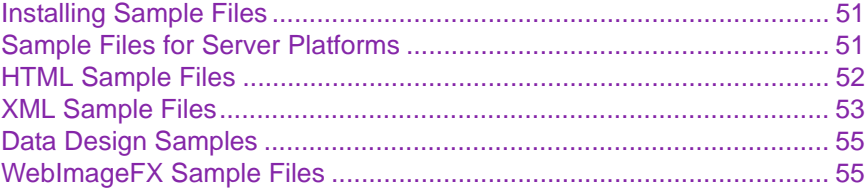

#### **[Database Setup](#page-65-0)**

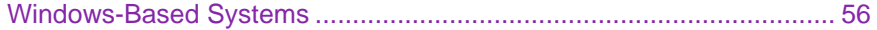

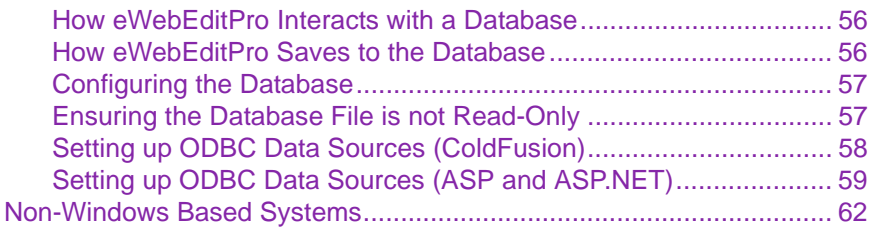

## **[Uninstalling from a Client](#page-74-0)**

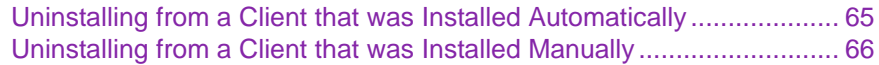

## **[Uninstalling from a Server](#page-76-0)**

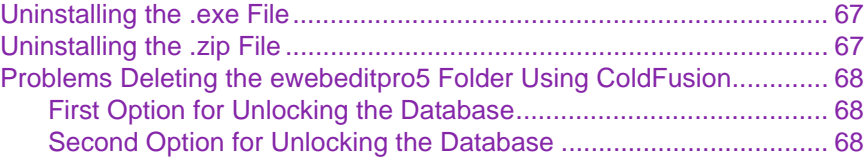

# <span id="page-10-0"></span>**Product Overview**

**eWebEditPro** is a Web-based, WYSIWYG (**W**hat **Y**ou **S**ee **I**s **W**hat **Y**ou **G**et) second generation editor for Web content. **eWebEditPro** allows content managers to create and edit Web pages in a word processor-like environment directly from a Web browser. The editor supports hypertext, bookmarks, tables and images. **eWebEditPro** also lets content contributors cut and paste text directly from Microsoft Word, Microsoft Excel, and other Windows applications while preserving formatting.

Designed for easy integration with a database such as SQL or Access, the editor saves content as HTML or XHTML that can then be displayed in dynamic Web pages without the editor being present. **eWebEditPro** is a great tool for any content management team that needs to enter and update formatted text with no knowledge of HTML. Content can also be saved as plain text, without HTML formatting.

You can use **eWebEditPro** with almost any Web development platform, such as Macromedia's ColdFusion, Microsoft's Active Server Pages and ASP.NET, JSP, PHP, Vignette StoryServer, Interwoven TeamSite, and Perl.

# <span id="page-11-0"></span>**About this Manual**

## <span id="page-11-1"></span>Scope of This Manual

The beginning chapters of this manual explain the steps required to install **eWebEditPro** on a

- **•** Windows server
- **•** non-Windows server
- **•** hosted server

Subsequent sections of this manual explain additional installation procedures (such as updating your license keys), and how to uninstall **eWebEditPro**.

If you are installing Ektron WebImageFX at the same time, instructions for installing it are also provided.

### <span id="page-11-2"></span>Additional Documentation

The following **eWebEditPro** manuals are also available from the documentation page of Ektron's Web site, [http://](http://www.ektron.com/support/ewebeditpro_support.cfm?doc_id=2599) [www.ektron.com/support/](http://www.ektron.com/support/ewebeditpro_support.cfm?doc_id=2599) [ewebeditpro\\_support.cfm?doc\\_id=2599](http://www.ektron.com/support/ewebeditpro_support.cfm?doc_id=2599).

- **• eWebEditPro** User Guide
- **• eWebEditPro** Developer's Reference Guide

## <span id="page-11-3"></span>eWebEditPro Support Page

The **eWebEditPro** support page, [www.ektron.com/](www.ektron.com/support.cfm) [support.cfm](www.ektron.com/support.cfm), includes links to a Knowledge Base, FAQs, User Forum, etc.

WebImageFX's support page, [www.ektron.com/support/](http://www.ektron.com/support/webimagefx_support.aspx) [webimagefx\\_support.aspx](http://www.ektron.com/support/webimagefx_support.aspx), provides similar links.

# <span id="page-13-0"></span>**Design and Implementation Guidelines**

# <span id="page-13-1"></span>System Requirements for eWebEditPro

*See Also:* ["System Requirements for eWebEditPro+XML" on](#page-14-0)  [page 5](#page-14-0)

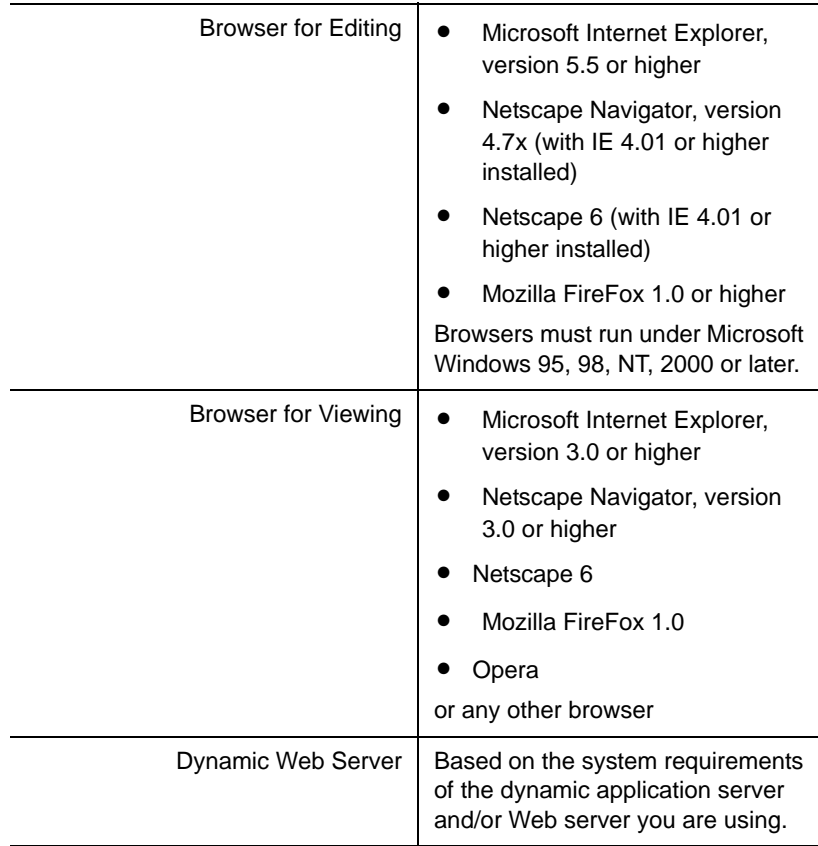

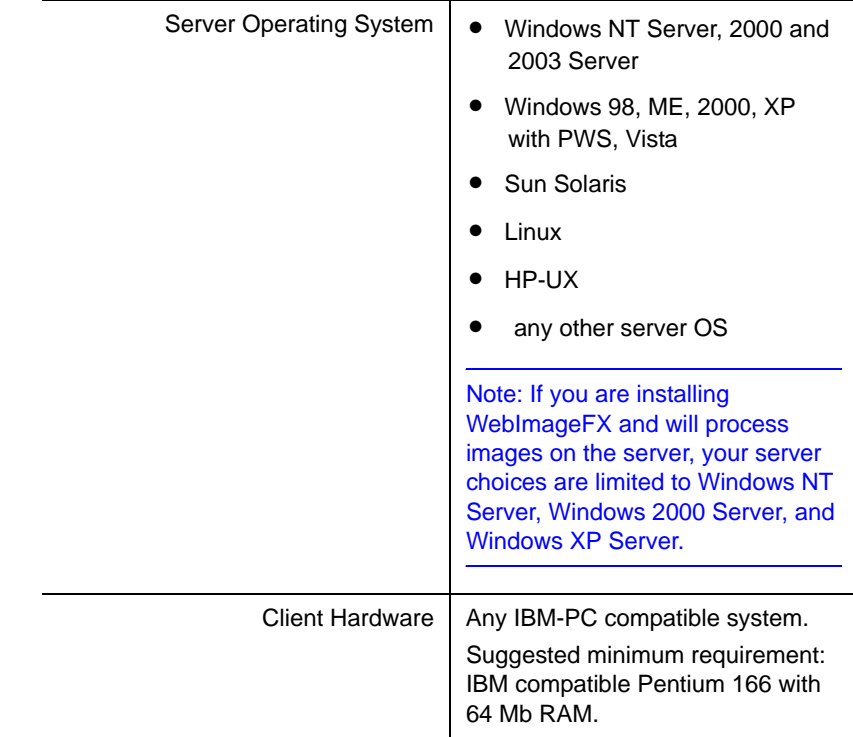

# <span id="page-14-0"></span>System Requirements for eWebEditPro+XML

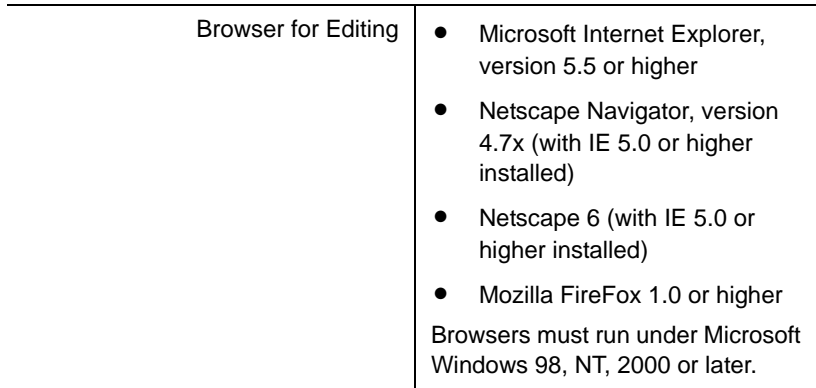

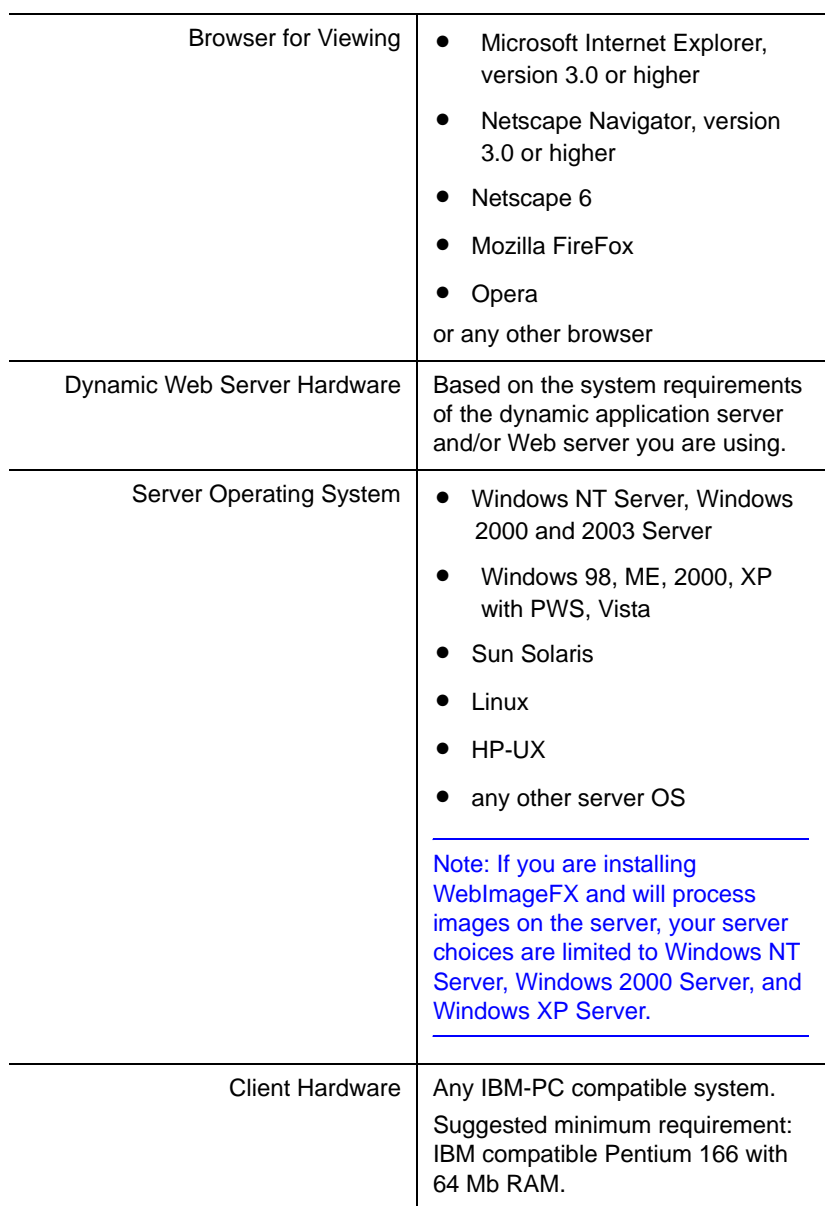

# <span id="page-16-0"></span>**License Keys**

Ektron controls the use of **eWebEditPro** through a license key, a unique code assigned to your domain when you purchase **eWebEditPro**. Your license key is included as an attached .txt file to the email that Ektron sends when you request or purchase **eWebEditPro**.

Typically, the ewebeditprolicensekey.txt file stores a license key for a public server, a test server, and a development server. But, you can enter the keys in any manner.

### <span id="page-16-1"></span>License Key Format

A license key typically begins with a base URL (domain name, computer network name, or IP address) followed by descriptor tags, a question mark, a series of numbers, a hyphen and one or two digits signifying release number. For example:

"dev.mysite.com(xml)(users-10)(exp-2002-02-25)?51510837796786063064924334416- 4,www.mysite.com(xml)(users-10)?759263023369664803408060738-4";

> The above example illustrates how two license keys should appear in ewebeditprolicensekey.txt, separated by a comma.

License keys cannot contain spaces or line breaks.

*See Also:* ["WebImageFX License Keys" on page 8](#page-17-1)

### <span id="page-16-2"></span>Inserting the License Key

If you download the executable (.exe) file, you are prompted to enter a license key during installation. **eWebEditPro** stores the license key that you enter in the ewebeditprolicensekey.txt file, located in the directory to which you install **eWebEditPro**.

If you are installing the .zip file, copy the ewebeditprolicensekey.txt file to the ewebeditpro5 folder. If you install a test version of **eWebEditPro**, and later purchase it, Ektron sends you email with license keys for the purchased product. When you receive new license keys, replace the old keys with new ones. If you do not, when the test license key expires, users cannot access eWebEditPro.

#### <span id="page-17-0"></span>**Changing License Keys Upon Upgrade**

If you upgrade to a new release of **eWebEditPro** and want to replace the old license key with a new one, have the new ewebeditprolicensekey.txt file overwrite the old one. On the other hand, if you want to use new keys *in addition to* old keys, open the existing ewebeditprolicensekey.txt file and insert the new keys.

When cutting and pasting license keys, keep the full license key intact without adding or deleting characters. License keys that are changed in any way render **eWebEditPro** inoperable.

To edit the existing ewebeditprolicensekey.txt file, open it with a text editor such as Notepad. One line of the file contains the license key(s) in this format:

var LicenseKeys ="www.mydomain.com(exp-2004-04-10)(users-10)?124017251178193587190422075058- 5";

> Place new key(s) on this line between quotation marks ("). If you are inserting multiple keys, separate each key with a comma(,). This line of the file cannot have line breaks or carriage returns.

## <span id="page-17-1"></span>WebImageFX License Keys

If you are installing WebImageFX with **eWebEditPro**, a WebImageFX license key is included in the ewebeditprolicensekey.txt file, which is attached to the email you receive when you purchase **eWebEditPro**. A WebImageFX key resembles an **eWebEditPro** key but includes the string wifx.

After the license keys are copied to ewebeditprolicensekey.txt (as described in ["Inserting the License Key," on page 7\)](#page-16-2), copy both keys into webimagefxlicensekey.txt, which is installed to webroot/ webimagefx.

### <span id="page-18-0"></span>License Key Check

When you load a Web page that contains the editor, **eWebEditPro** checks the license key(s) against the domain.

- **•** If the URL of any valid license key matches the URL of the page being accessed, the editor appears.
- **•** If no valid license key is found for the URL of the page being accessed, the editor is disabled.

To help you troubleshoot the problem, the About eWebEditPro dialog window appears and displays the license keys set in the ewebeditprolicensekey.txt file.

**NOTE** License keys for the 5.x release end with **-5**. License keys that end in **-18,** -**2, -3 or -4** are not valid with **eWebEditPro** 5.

#### <span id="page-18-1"></span>**Invalid License Key Message**

If you have a broken license key or a license key with an incorrect base URL, an **Invalid License** error message appears in the eWebEditPro client. All license keys in the ewebeditprolicensekey.txt file should appear in the "Invalid License" error message.

If some keys do not appear or if different keys appear in the message, the discrepancy may be caused by client, server, or proxy caching. You may be able to resolve this problem by clearing the cache of the client, server, and any proxies between them. Alternatively, the scripting code in your Web application may point to an **eWebEditPro** installation directory that is different from the one you entered the keys into.

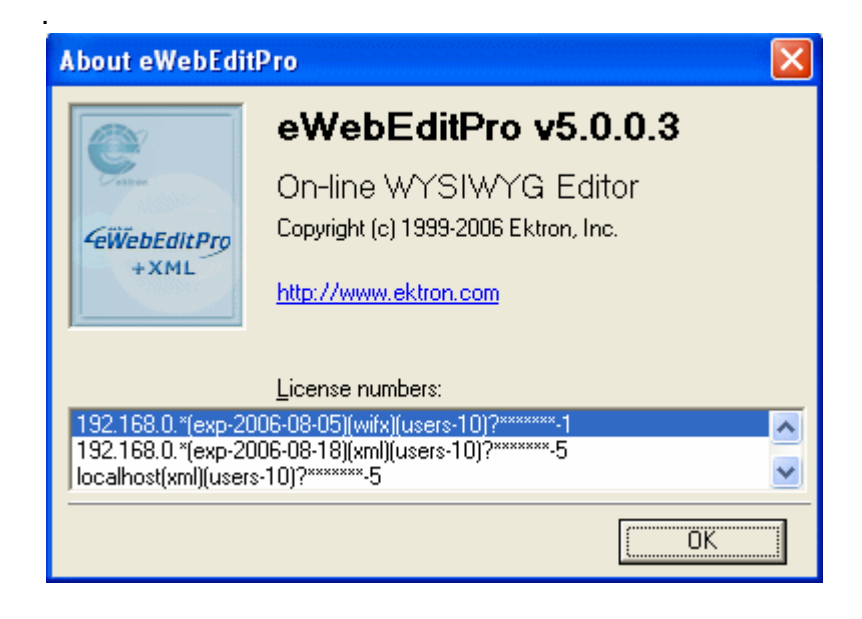

# <span id="page-19-0"></span>Using eWebEditPro without a License Key

For evaluation purposes, you can use **eWebEditPro** without a license key. To do this, enter the localhost IP address (127.0.0.1) in the browser's address field. You can only publish these pages locally -- you cannot post them to a Web server.

# <span id="page-19-1"></span>Domains in which You Can Use the License Key

The license key is assigned to your base URL, which is typically your domain name. For example, if your domain name is www.mycompany.com, the license key follows this pattern: www.mycompany.com?1234567890. The key also works with mycompany.com, that is, without the www.

You can use the editor in any subdirectory to that URL. For example, in an ASP environment, you can use www.mycompany.com/sales/editpro.asp.

Each domain name requires its own license key. For example, to support the domain names, www.mycompany.com, sales.mycompany.com and support.mycompany.com, you need three license keys.

## <span id="page-20-0"></span>Register Domains, not IP Addresses

When you purchase a license key, be sure to register a domain name, not an IP address. For example, register www.mycompany.com, not 192.168.0.1.

Although **eWebEditPro** supports IP addresses, the domain that you license becomes the required URL in the browser address. For example, if you register 192.168.0.1 in an ASP environment, you would need to access the page with the editor as  $h_{\text{t}}/l$ 192.168.0.1/somedirectory/editorpage.asp.

Since users would typically not identify a Web page by its IP address, you should register the domain name instead.

# <span id="page-20-1"></span>More Information

Additional information about licenses is available on Ektron's web site at the following address:

<http://www.ektron.com/products.aspx?id=1143>

# <span id="page-21-0"></span>**Server Installation: Windows**

<span id="page-21-2"></span>After you receive email from Ektron that contains license keys and download the installation file, follow these steps to install **eWebEditPro** on a Windows server.

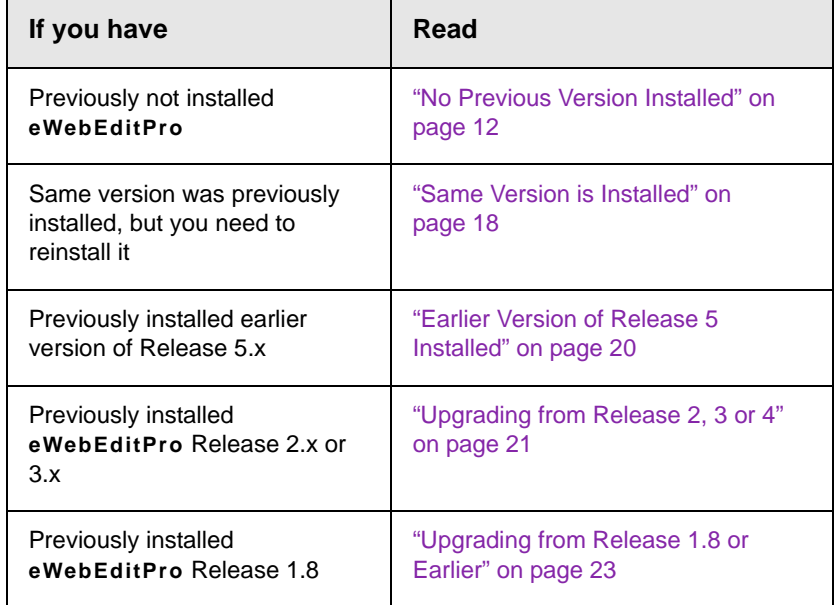

### <span id="page-21-1"></span>No Previous Version Installed

- 1. Double click the .exe installation file. The installation procedure begins. Follow the instructions on the screen.
- 2. When you are prompted to enter license keys, enter the license keys you received via email from Ektron.
- 3. A screen (illustrated below) prompts you to specify a destination folder. If your dynamic Web server software is installed in
	- **•**c:\Inetpub\wwwroot, accept the default destination, **ewebeditpro5**

#### **•**a different directory, browse to that directory and install **eWebEditPro** there

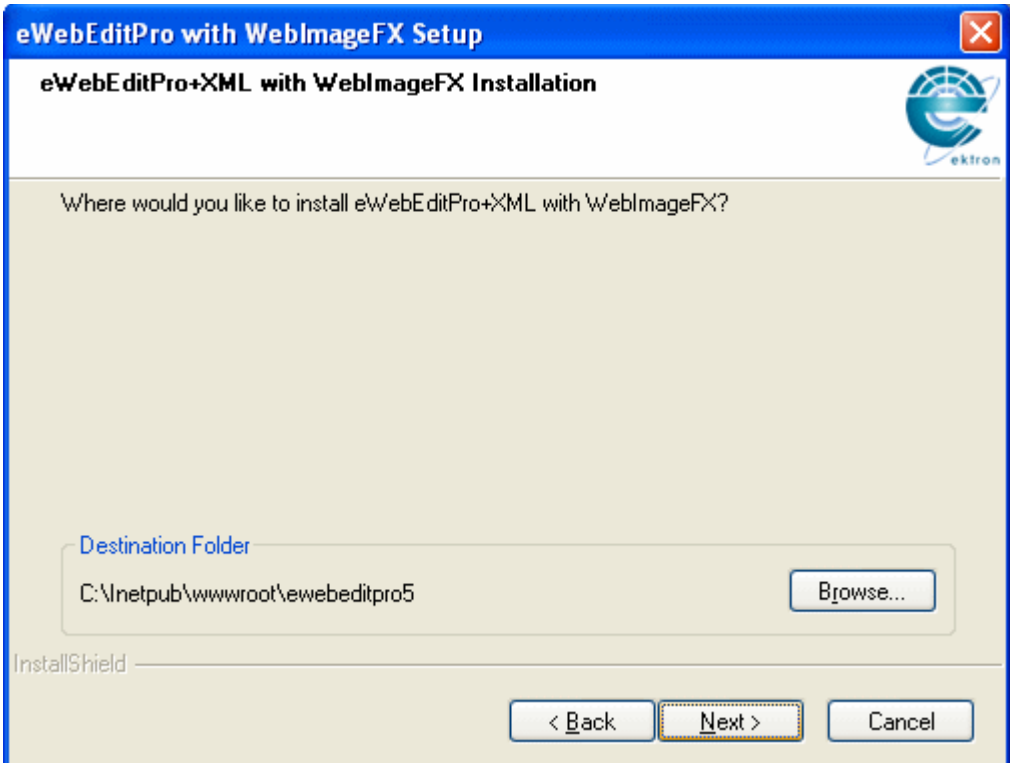

4. If the ewebeditpro5 folder does not exist, you are asked if the installation should create it. Click **Yes**.

5. The next screen (below) prompts you to enter the path to the **eWebEditPro** folder relative to the hostname.

If you accepted the default destination directory in Step 3**,**  accept the default path **/ewebeditpro5/**. If you entered a different path in Step 3, enter that path here.

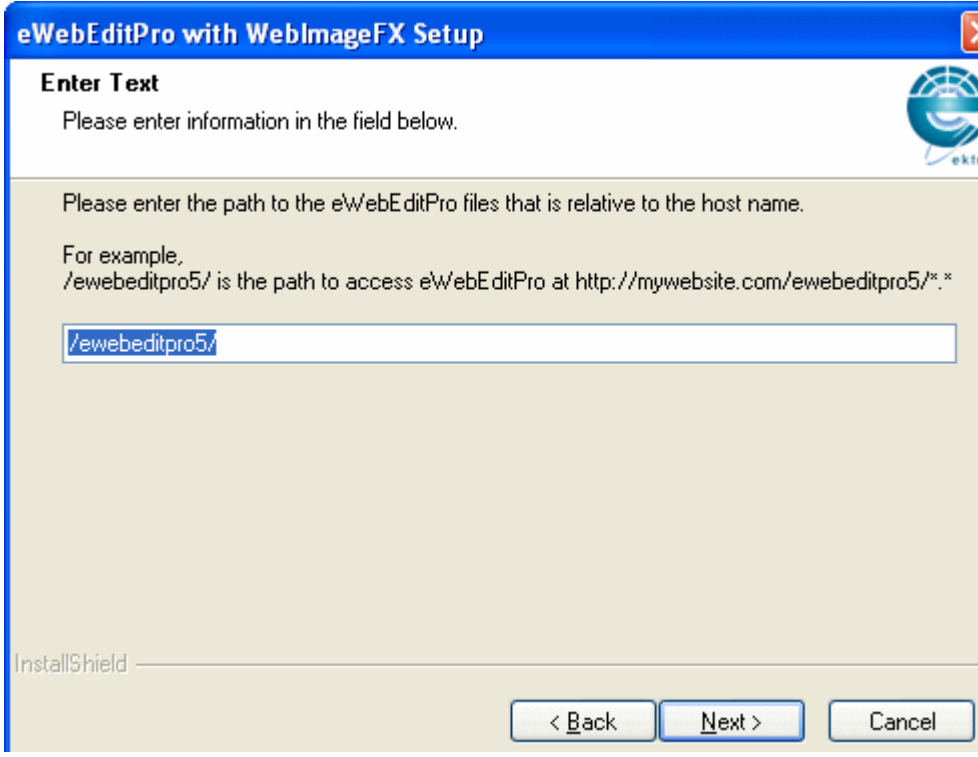

- 6. The next screen summarizes the location of the installation files.
- 7. The next screen (below) prompts you to specify which type of Setup you want to install: Development or Production.

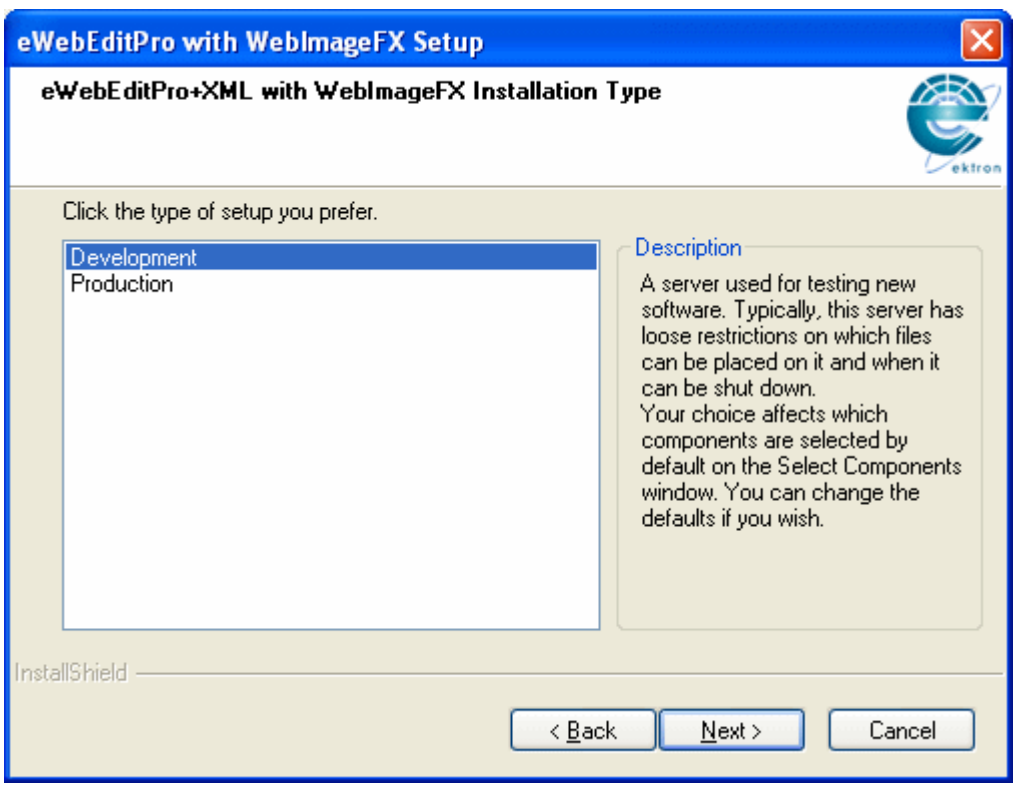

A description of each setup type appears on the right side of the screen. Click each type to view its description.

8. The next screen (below) prompts you to specify which optional components, documentation, integration, and sample files to install.

You use the integration files to integrate **eWebEditPro** onto a Web page.

For more information on the Automatic File Upload component, see the chapter of the Developer's Reference Guide titled "Automatic Image Upload."

The sample files provide examples of how to implement **eWebEditPro**.

If you leave **eWebEditProClient Editor** checked, the Client Editor is installed after the Server installation completes.

**WARNING!** Make sure the files for your platform are checked.

.

If you are unsure, leave all files checked.

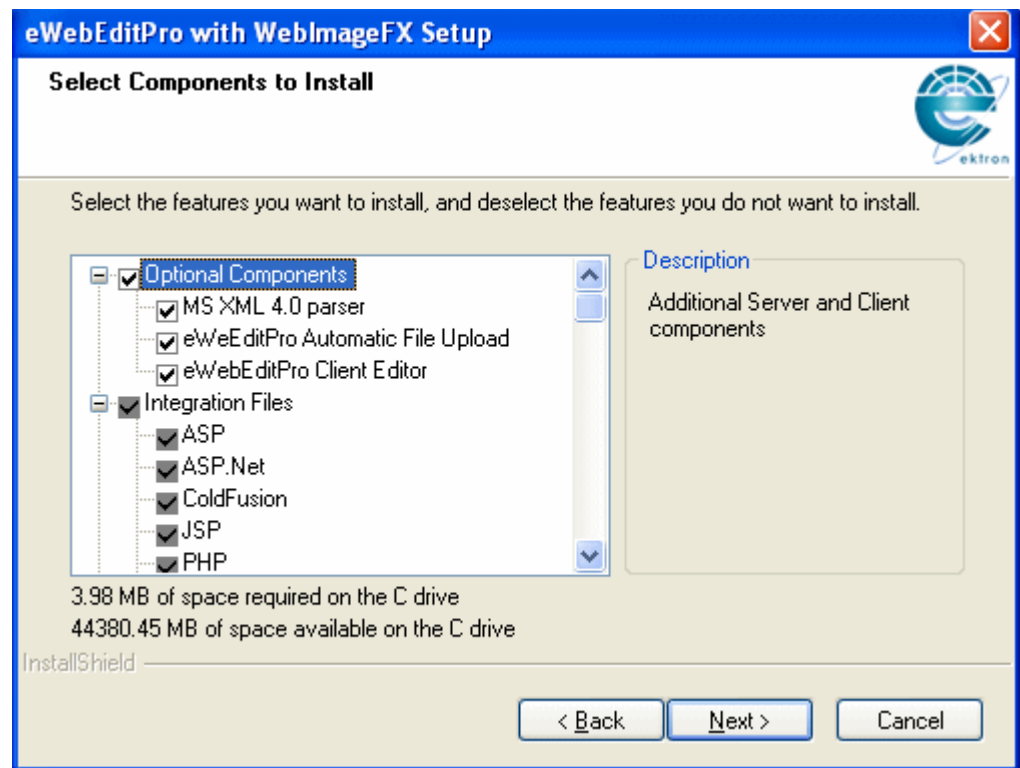

9. The next screen (below) prompts you to select a folder to which to install program icons for **eWebEditPro**.

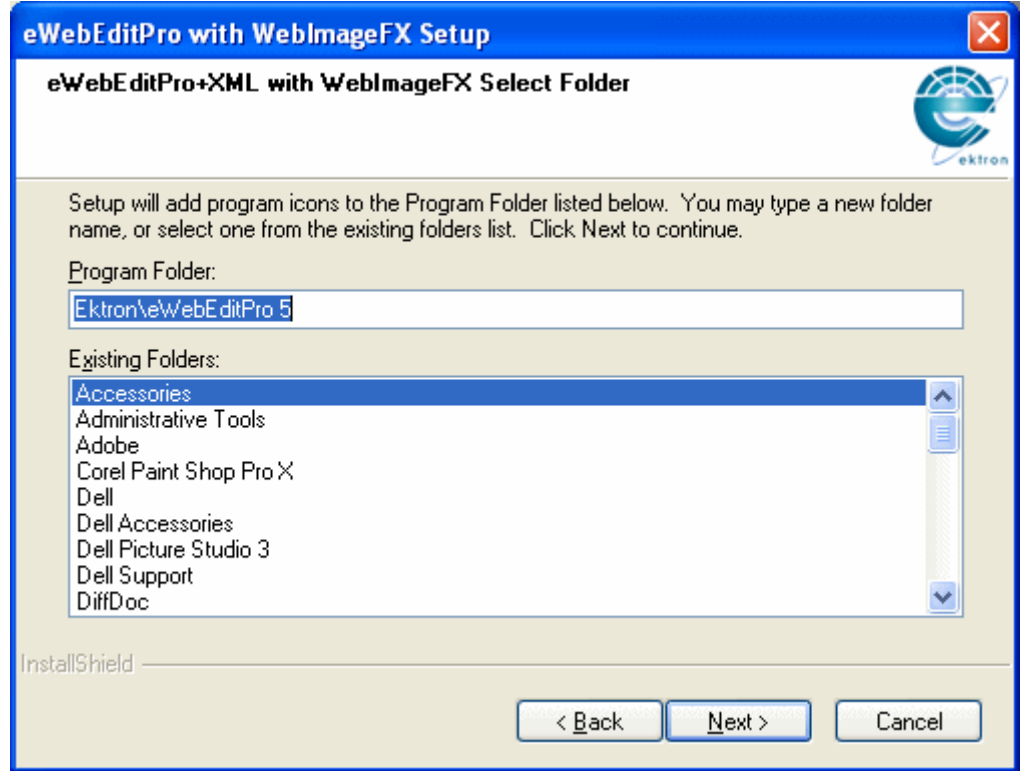

- 10. The next screen asks if you want the sample site to appear in a browser upon completion of the installation. The sample site provides helpful examples of how to implement **eWebEditPro**.
- 11. A setup screen appears, indicating the progress of copying files to your server.
- 12. When the copying is finished, a new window informs you.
- 13. **eWebEditPro** prompts you about installing the client software to your server. See ["Client Installation" on page 43](#page-50-3).

## <span id="page-27-0"></span>Same Version is Installed

1. If the same version of **eWebEditPro** is installed on your server, a screen prompts you to **Modify**, **Repair** or **Remove** the program.

- **NOTE** Before beginning, you might want to back up the ewebeditpro directory under a different name, in case you need any of its files in the future.
	- 2. Select
		- **•Modify** if you want to install or uninstall any components on the Select Components Window of the installation program (illustrated below).

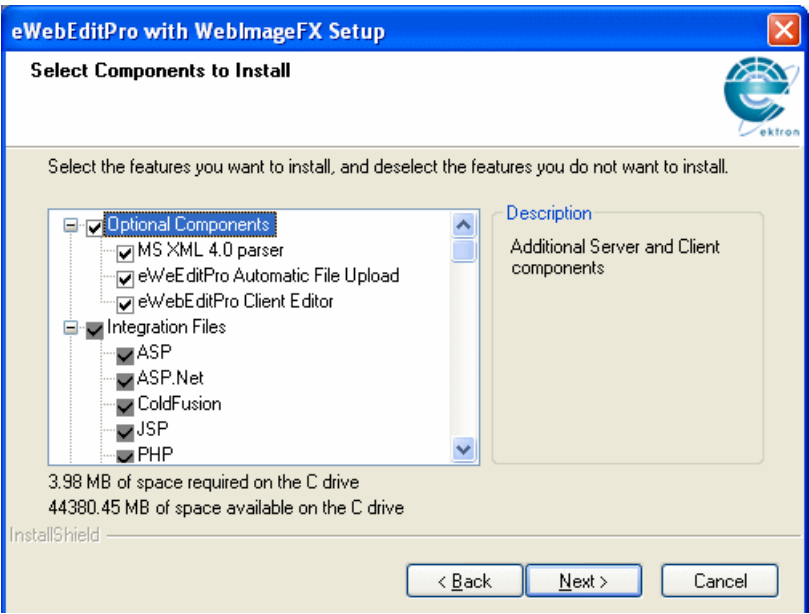

For example, if you installed ColdFusion sample files but no longer want them, uncheck the box next to the files. The installation program will uninstall the files.

Conversely, if you did not install ColdFusion sample files but now want to, check the box next to **asp**. The installation program will install the files.

- **•Repair** if you want to reinstall all files and components that were installed previously. You would use this option if you modified some **eWebEditPro** files (for example, ewep.js) and want to restore them to their original state.
- **•Remove** if you want to delete **eWebEditPro** from your server. This choice deletes all files, including the license key file. If you then want to install a new release of **eWebEditPro**, see

"After you receive email from Ektron that contains license [keys and download the installation file, follow these steps to](#page-21-2)  [install eWebEditPro on a Windows server." on page 12.](#page-21-2)

- 3. A setup screen appears, indicating the progress of copying files to your server.
- 4. When the copying is finished, a new window informs you.

### <span id="page-29-0"></span>Earlier Version of Release 5 Installed

If you are upgrading from Release 5.0 or higher, the new version replaces the earlier version. Follow these steps to install the new version.

- 1. Double click the installation file.
- 2. A message appears:
	- **An earlier version of eWebEditPro was found. Would you like to upgrade?**

Press OK to continue.

3. Another message appears:

**Upgrading will overwrite all JavaScript and XML files. Would you like to backup your existing JavaScript and XML files?**

This message lets you create a backup for every .xml and .js file in the ewebeditpro5 folder. If you modified any of these files and want to reuse those modifications, click **Yes**.

If you click **Yes**, a new folder whose name is today's date is added to the ewebeditpro5/backups folder. Into that folder are placed all .js and .xml files in ewebeditpro5 as they existed prior to this installation (which overwrites those files). The backup files make it easier to copy modifications you made to the standard files.

4. The next screen (below) prompts you to specify which integration and sample files to install. You use the integration files to integrate **eWebEditPro** onto a Web page.

The sample files provide examples of how to implement **eWebEditPro**.

**WARNING!** Make sure the files for your platform are checked.

If you are unsure, leave all files checked.

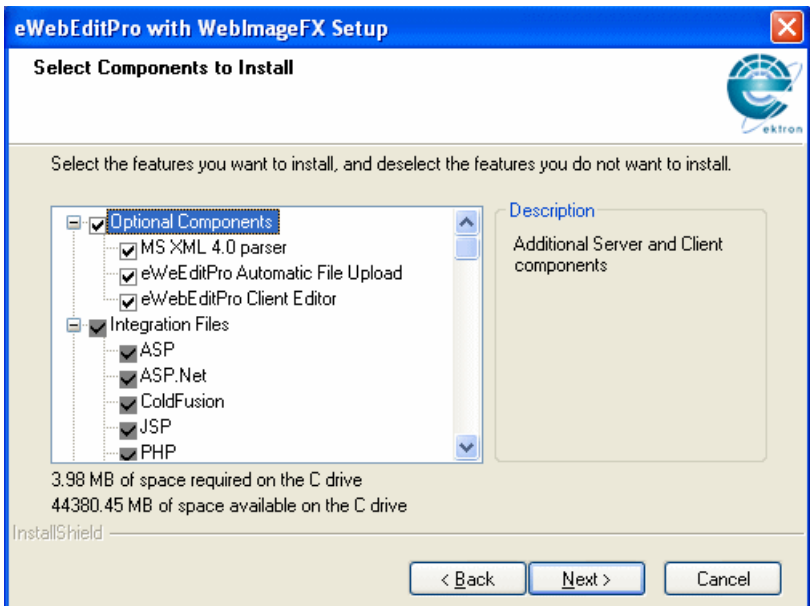

- 5. A setup screen appears, indicating the progress of copying files to your computer.
- 6. When the copying is finished, a new window informs you.

To learn about installing **eWebEditPro** on client PCs, see ["Client](#page-50-3)  [Installation" on page 43](#page-50-3).

## <span id="page-30-0"></span>Upgrading from Release 2, 3 or 4

If you previously installed any release beginning with 2, 3 or 4, you need to decide if you want to remove that release or keep it on the server.

#### <span id="page-30-1"></span>**Removing Release 2 or 3**

- 1. Remove Release 2, 3 or 4, following the directions in ["Uninstalling from a Server" on page 67.](#page-76-3)
- 2. Follow the directions provided in ["No Previous Version](#page-21-1)  [Installed" on page 12.](#page-21-1)

### <span id="page-31-0"></span>**Keeping Release 2, 3 or 4**

1. Install **eWebEditPro** to the ewebeditpro5 directory. (Previous releases will remain in their directories.) Be sure to preserve the directory structure. The installation places several subdirectories and files into the folder.

**WARNING!** Ektron recommends that you do *not* change the location of the installed files. If you do, **eWebEditPro** may not operate properly unless you modify the relative path (as explained in ["Updating the Relative Path to the Host Name" on page 33](#page-41-1)).

- 2. If you modified any files in the ewebeditpro2, ewebeditpro3, or ewebeditpro 4 folder, copy your modifications to the newly installed files.
- 3. If you are using ColdFusion, move the following custom tag files from /ewebeditpro5 to the ColdFusion custom tag directory.
	- ewebeditpro5.cfm
	- ewebeditpropopupbutton5.cfm
- 4. Copy the ewebeditprolicensekey.txt file to the ewebeditpro5 folder. This file was attached to an email from Ektron that was sent to you when downloaded **eWebEditPro**.

If you get a message that the file already exists, overwrite the existing file with the file attached to the email.

- 5. If you are also installing WebImageFX, copy both keys into webimagefxlicensekey.txt, which is installed to webroot/ webimagefx.
- 6. If necessary, update your relative path to the host name. To do this, see ["Updating the Relative Path to the Host Name" on](#page-41-1)  [page 33.](#page-41-1)
- 7. If you are using ASP and want to use image upload via HTTP-POST, register the server-side COM object. See ["Registering](#page-35-3)  [Server-Side COM Objects" on page 27.](#page-35-3)
- 8. If you want to use the sample database provided by Ektron, follow the instructions in the chapter titled "Setting up the Database." You can study the sample files (located in ewebeditpro5\samples)to learn how to integrate **eWebEditPro** onto a Web page.
- 9. To learn about installing **eWebEditPro** on client PCs, see ["Client](#page-50-3)  [Installation" on page 43](#page-50-3).

### <span id="page-32-0"></span>Upgrading from Release 1.8 or Earlier

When you are upgrading from an earlier release (such as 1.8.0.12), you can either keep the old release on your server or remove it.

**NOTE** Before beginning, you might want to back up the ewebeditpro directory under a different name, in case you need any of its files in the future.

> To *remove* the earlier release of **eWebEditPro** from your server, remove that release, following the directions in ["Uninstalling from a](#page-76-3)  [Server" on page 67](#page-76-3).

If you are using ColdFusion, delete the following obsolete custom tags from the custom tag directory.

- **•** ewebeditpro.cfm
- **•** ewebeditpropopupbutton.cfm
- **•** webeditorpro.cfm
- **•** ewebeditprodirectory.cfm
- **•** ewebeditprouploadfile.cfm
- **•** ewebeditprowddxpacket.cfm

To *keep* the earlier release of **eWebEditPro** on your server and load the new release, install the new release to the ewebeditpro5 directory (the default installation directory). As a result, the earlier release remains in its current directory.

Next, follow the installation instructions in ["No Previous Version](#page-21-1)  [Installed" on page 12.](#page-21-1)

# <span id="page-33-0"></span>Testing the Installation

To test the installation using Internet Explorer, click the Windows **Start** button > **Programs > Ektron > ewebeditpro5 > Test eWebEditPro**. If you see an editor on the page (as illustrated below), the installation was successful.

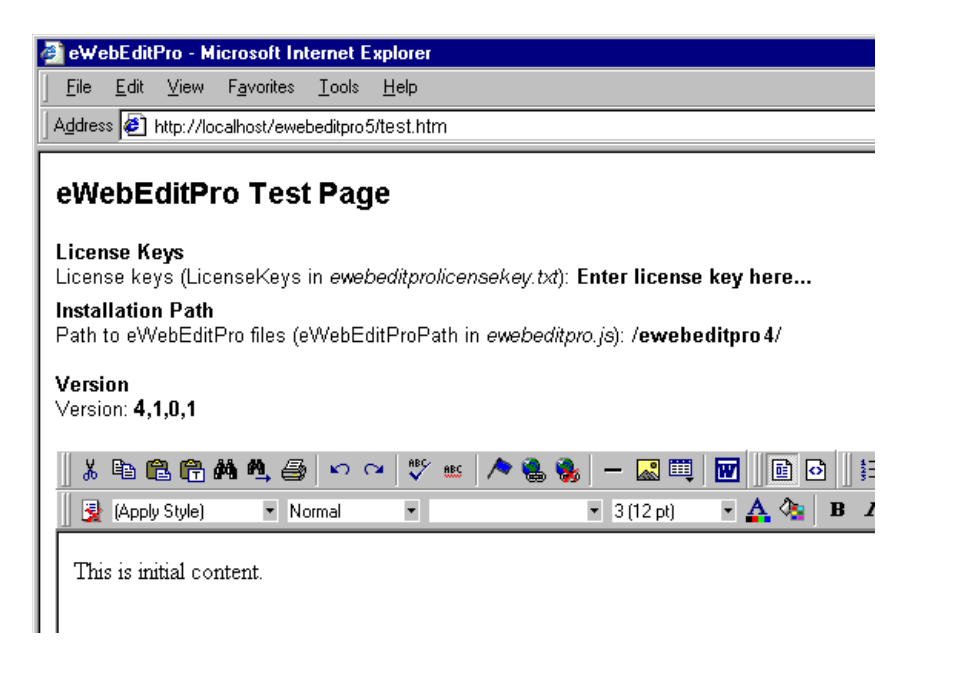

**NOTE** You cannot test the installation using Netscape because Netscape requires the installation of the client software prior to testing. See ["Installing under IE Behind a](#page-57-2)  [Firewall or Netscape" on page 50](#page-57-2).

### <span id="page-33-1"></span>**Verify that the Client Installation Directory is Set for Downloading**

**Important!** Make sure the client installation directory is set to download rather than execute .exe files. To test, follow these steps. Set your browser to http://mywebsite.com/ewebeditpro5/ test.htm.

- 1. On your server, set your browser to http://*mywebsite.com*/ ewebeditpro5/test.htm. Substitute your domain name for *mywebsite.com*.
- 2. Scroll down to the heading **Links to Files**.
- 3. Click on **Open Clientinstall/ewebeditproclient.exe**.
- 4. If prompted to download the file, click **Cancel**. Your server is properly configured.
- 5. If there is no response, you probably need to reconfigure the server to download rather than execute binary files. Close the browser. (Contact your system administrator to reconfigure your server.)

# <span id="page-35-3"></span><span id="page-35-0"></span>**Registering Server-Side COM Objects**

# <span id="page-35-1"></span>Registering ektronfileio.dll in ASP

The ASP database sample uses the server-side COM object ektronfileio.dll to write binary files (for example, image files) to the server. Images can be uploaded using standard HTTP via a Web page or directly from the editor using FTP.

So, if you are using ASP, you must register ektronfileio.dll on the server. If you're using another server platform (such as ASP.NET), you can ignore this section.

- **NOTE** If the ektronfileio.dll is not registered on the server, *only the* image upload feature is disabled. All other functions will operate normally.
- **WARNING!** Do not redistribute ektronfileio.dll. Do not install ektronfileio.dll on a client.

You only need to perform this procedure if you installed **eWebEditPro** sample files using the .zip file. If you installed using the .exe file, ektronfileio.dll is registered if you respond positively to this question that appears during installation:

**Do you want to register the Ektron file upload component for ASP? If not, you will need to use another mechanism to upload images in ASP.**

#### <span id="page-35-2"></span>**Procedure for Registering Ektronfileio.dll**

- 1. Click the Windows **Start** button.
- 2. Click **Run**.
- 3. Type **Cmd** then click **OK**.
- 4. The command.com window appears. Make sure that the C directory is selected.
- 5. Move to the directory in which you will register ektronfileio.dll by typing **cd \inetpub\wwwroot\ewebeditpro5**.
- 6. Register the file by entering **regsvr32 ektronfileio.dll.**
- 7. A dialog box indicates that you successfully registered the file.

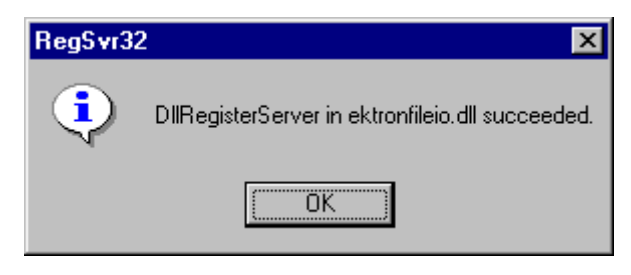

#### **Registering the File on a Hosted Server**

If the server is hosted, ask the server administrator to follow the above steps to register the ektronfileio.dll file.

## Registering Files for WebImageFX

If this is the first time you installed WebImageFX, you must register the server-side COM objects.

**NOTE** If you installed using the .exe file, the files are registered during installation.

Register the following files in the folder to which WebImageFX. If it was installed as a standalone, this would be *webroot*/webimagefx. If installed with **eWebEditPro**, the directory would be webroot/ ewebeditpro5.

- **•** webimagefxsvr.ocx
- **•** gear12a.ocx
- **•** eWebAutoSvr.dll (for server sample)

Register these files using the procedure described in ["Procedure](#page-35-0)  [for Registering Ektronfileio.dll," on page 27](#page-35-0).

# **Server Installation: Non-Windows**

After you receive email from Ektron that contains license keys and download the .zip version of the installation file, follow these steps to install **eWebEditPro** on a non-Windows server.

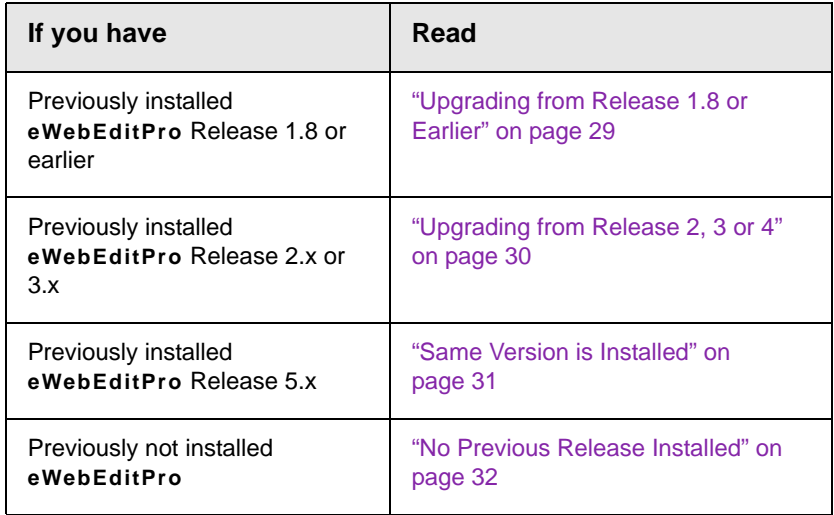

## <span id="page-37-0"></span>Upgrading from Release 1.8 or Earlier

When upgrading from an earlier release (such as 1.8.0.12), you can either keep the old release on your server or remove it.

**NOTE** Before beginning, you might want to back up the ewebeditpro directory under a different name, in case you need any of its files in the future.

> To *remove* the earlier release of **eWebEditPro** from your server, follow the directions in ["Uninstalling from a Server" on page 67](#page-76-0).

If you are using ColdFusion and previously installed **eWebEditPro**, delete the following obsolete custom tags from the custom tag directory.

- **•** ewebeditpro.cfm
- **•** ewebeditpropopupbutton.cfm
- **•** webeditorpro.cfm
- **•** ewebeditprodirectory.cfm
- **•** ewebeditprouploadfile.cfm
- **•** ewebeditprowddxpacket.cfm

To *keep* the earlier release of **eWebEditPro** on your server and load the new release, install the new release in the ewebeditpro5 directory (the default installation directory). As a result, the earlier release remains in its current directory.

Next, follow the installation instructions in ["No Previous Release](#page-40-0)  [Installed" on page 32.](#page-40-0)

## <span id="page-38-0"></span>Upgrading from Release 2, 3 or 4

If you previously installed any release beginning with 2, 3 or 4, you need to decide whether you want to remove the current release or keep it on the server.

**NOTE** Before beginning, back up the ewebeditpro directory under a different name, in case you need any of its files in the future.

#### **Removing Previous Release**

- 1. Remove the previous release, following the directions in ["Uninstalling from a Server" on page 67.](#page-76-0)
- 2. Follow the directions in ["No Previous Release Installed" on](#page-40-0)  [page 32.](#page-40-0)

### **Keeping Release 2 or 3**

- 1. Create a directory under the Web root named ewebeditpro5.
- 1. Unzip the installation file to the ewebeditpro5 directory. Be sure to preserve the directory structure. The unzip action places several subdirectories and files in the folder.
- 2. If you modified any **eWebEditPro** files, copy your modifications to the newly installed files.

**WARNING!** Ektron recommends that you do *not* change the location of the installed files. If you do, **eWebEditPro** may not operate properly unless you modify the relative path (as explained in ["Updating the Relative Path to the Host Name" on page 33](#page-41-0)).

- 3. If you are using ColdFusion, move the following custom tag files from /ewebeditpro5 to the ColdFusion custom tag directory.
	- ewebeditpro5.cfm
	- ewebeditpropopupbutton5.cfm
- 4. Copy the ewebeditprolicensekey.txt file to the ewebeditpro5 folder. This file was attached to an email from Ektron that was sent to you when you initiated the download of **eWebEditPro**. If you get a message that the file already exists, overwrite the existing file with the file attached to the email.
- 5. If you are also installing WebImageFX, copy both keys into webimagefxlicensekey.txt, which is installed to either webroot/ webimagefx Of webroot/ewebeditpro5.
- 6. If necessary, update your relative path to the host name. To do this, see ["Updating the Relative Path to the Host Name" on](#page-41-0)  [page 33.](#page-41-0)
- 7. If you want to use image upload via HTTP-POST, register the server-side COM object. See ["Registering Server-Side COM](#page-35-1)  [Objects" on page 27.](#page-35-1)
- 8. If you want to use the sample database provided by Ektron, follow the instructions in ["Database Setup," on page 56.](#page-65-0) You can study the sample files (located in ewebeditpro5\samples) to learn how to integrate **eWebEditPro** onto a Web page.
- 9. To learn about installing **eWebEditPro** on client PCs, see ["Client Installation" on page 43](#page-50-0).

## <span id="page-39-0"></span>Same Version is Installed

If the 5.x release of **eWebEditPro** is already installed on your server, the new files overwrite the old ones when you unzip the .zip installation file.

**NOTE** Before beginning, back up the ewebeditpro directory under a different name, in case you need any of its files in the future.

- 1. Unzip the installation file.
- 2. A screen indicates the progress of copying files to your server.
- 3. When the copying is finished, a new window informs you.
- 4. If you are using ColdFusion, move the following custom tag files from /ewebeditpro5 to the ColdFusion custom tag directory.
	- ewebeditpro5.cfm
	- ewebeditpropopupbutton5.cfm
- 5. Copy the ewebeditprolicensekey.txt file to the ewebeditpro5 folder. This file was attached to an email from Ektron that was sent to you when you initiated the download of **eWebEditPro**. If you get a message that the file already exists, overwrite the existing file with the file attached to the email.
- 6. If you are also installing WebImageFX, copy both keys into webimagefxlicensekey.txt, which is installed to webroot/ webimagefx Of webroot/ewebeditpro5.
- 7. If necessary, update your relative path to the host name. To do this, see ["Updating the Relative Path to the Host Name" on](#page-41-0)  [page 33.](#page-41-0)
- 8. If you user ASP and want to use image upload via HTTP-POST, register the server-side COM object. See ["Registering](#page-35-1)  [Server-Side COM Objects" on page 27.](#page-35-1)
- 9. If you want to use the sample database provided by Ektron, follow the instructions in ["Database Setup," on page 56.](#page-65-0) You can study the sample files (located in ewebeditpro5\samples) to learn how to integrate **eWebEditPro** onto a Web page.

To learn about installing **eWebEditPro** on client PCs, see ["Client](#page-50-0)  [Installation" on page 43](#page-50-0).

### <span id="page-40-0"></span>No Previous Release Installed

- 1. Create a directory in your Web root named /ewebeditpro5. For example, mywebsite.com/ewebeditpro5.
- 2. Unzip the installation file to the ewebeditpro5 directory. Be sure to preserve the directory structure. The unzip action places several subdirectories and files into the folder.

**WARNING!** Ektron recommends that you do *not* change the location of the installed files. If you do, **eWebEditPro** may not operate properly unless you modify the relative path (as explained in ["Updating the Relative Path to the Host Name" on page 33](#page-41-0)).

- 3. If you are using ColdFusion, move the following custom tag files from /ewebeditpro5 to the ColdFusion custom tag directory.
	- ewebeditpro5.cfm
	- ewebeditpropopupbutton5.cfm
- 4. Copy the ewebeditprolicensekey.txt file to the ewebeditpro5 folder. This file was attached to an email from Ektron that was sent to you when you initiated the download of **eWebEditPro**. If you get a message that the file already exists, overwrite the existing file with the file attached to the email.
- 5. If you are also installing WebImageFX, copy both keys into webimagefxlicensekey.txt, which is installed to webroot/ webimagefx Of webroot/ewebeditpro5.
- 6. If necessary, update your relative path to the host name. To do this, see ["Updating the Relative Path to the Host Name" on](#page-41-0)  [page 33.](#page-41-0)
- 7. If you are using ASP and want to use image upload via HTTP-POST, register the server-side COM object. See ["Registering](#page-35-1)  [Server-Side COM Objects" on page 27.](#page-35-1)
- 8. If you want to use the sample database provided by Ektron, follow the instructions in ["Database Setup," on page 56.](#page-65-0) You can study the sample files (located in ewebeditpro5\samples) to learn how to integrate **eWebEditPro** onto a Web page.

To learn about installing **eWebEditPro** on client PCs, see ["Client](#page-50-0)  [Installation" on page 43](#page-50-0).

## <span id="page-41-1"></span><span id="page-41-0"></span>Updating the Relative Path to the Host Name

- 1. Open webroot/ewebeditpro5/ewebeditpro.js.
- 2. On the line that reads var eWebEditProPath =  $\sqrt{ }$ ewebeditpro5/", replace /ewebeditpro5/ with the new relative path.
- **Web server Edit this file (The default directory is ewebeditpro5) Update this line with the new relative path** ASP ewebeditpro.asp src="/ewebeditpro5/ewebeditpro.js" JSP ewebeditpro.jsp src="/ewebeditpro5/ewebeditpro.js" ASP.NET ewebeditpro.ascx and ewebeditpropopupbutton.ascx src="/ewebeditpro5/ ewebeditpro.js" PHP ewebeditpro.php src="/ewebeditpro5/ewebeditpro.js Coldfusion | ewebeditpro5.cfm and ewebeditpropopupbutton5.cfm in c:/CFUSION/ CustomTags <cfparam name="Attributes.Path" default="/ewebeditpro5/"
- 3. Make the change listed in the table below, according to your dynamic Web server.

- 4. If you installed sample files during the **eWebEditPro** installation but did not preserve the directory structure, update  $src = ".../.../.../ewebeditpro.is" with the new relative path$ in the sample files.
- **NOTE** Enter two periods and a slash (..) for every directory between the directory that contains ewebeditpro5 and the one that contains ewebeditpro.js. By default, ewebeditpro.js resides three directories down from ewebeditpro5 (in ewebeditpro5\samples\html\xhtml), hence three ../ combinations.

# Testing the Installation

To test the installation using Internet Explorer, enter the following in your browser address bar.

http://*mywebsite.com*/ewebeditpro5/test.htm

Replace *mywebsite.com* with your domain name.

**NOTE** You cannot test the installation using Netscape because Netscape requires the installation of the client software prior to testing. See ["Installing under IE Behind a](#page-57-0)  [Firewall or Netscape" on page 50](#page-57-0).

If you see an editor on the page (as illustrated below), the installation was successful.

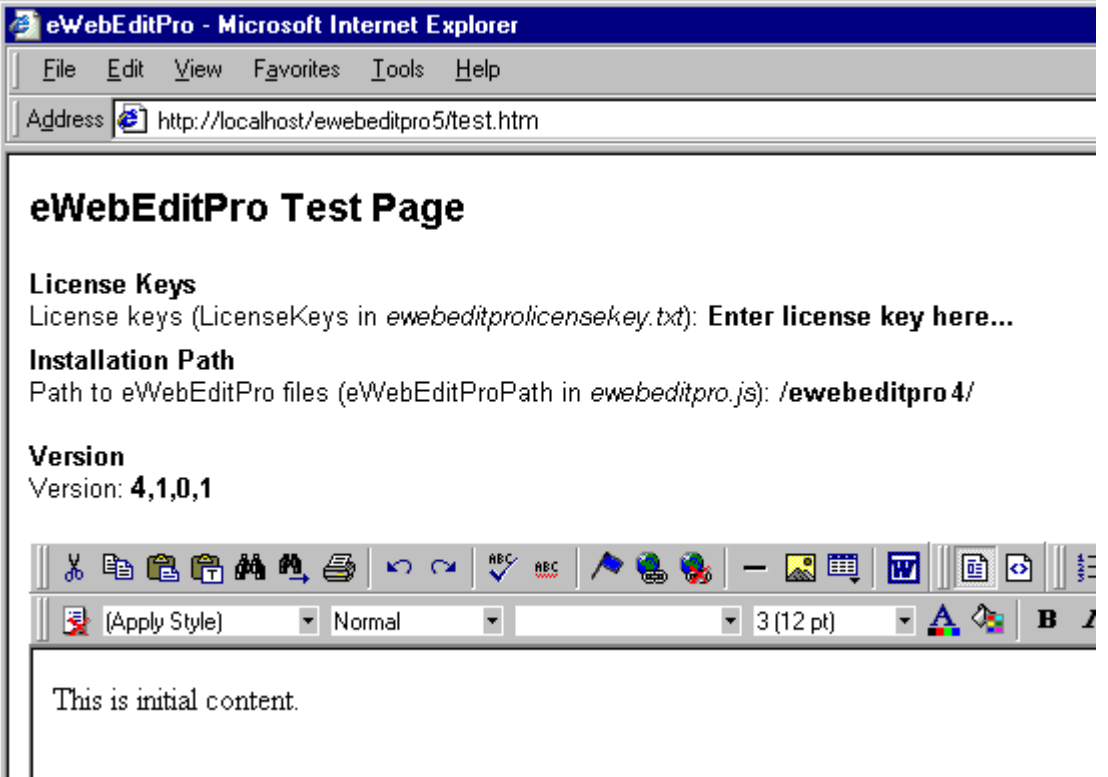

This is a good time to make sure the client installation directory is set to download instead of run .exe files. For details, see "Verify [that the Client Installation Directory is Set for Downloading" on](#page-33-0)  [page 24.](#page-33-0)

# **Server Installation: Hosted Server**

Follow these instructions if an Internet Service Provider (ISP) hosts your Web site.

After you receive email from Ektron that contains license keys and download the .zip file, follow these steps to install **eWebEditPro** on a hosted Web site.

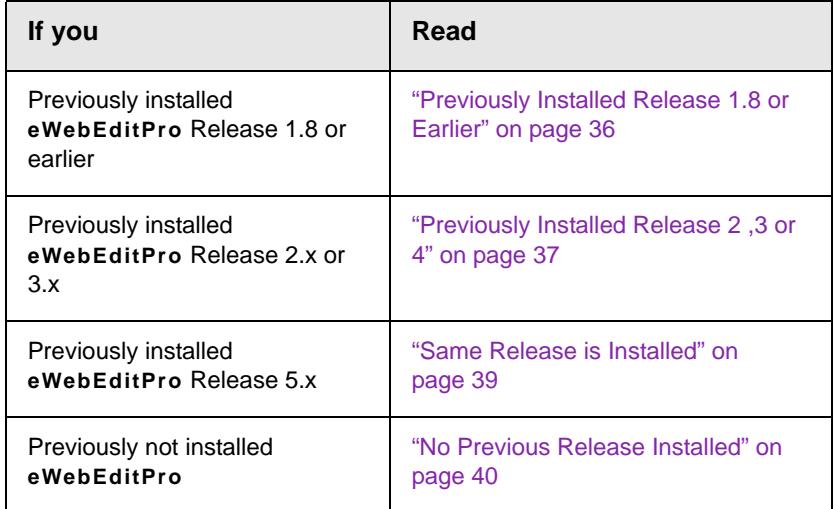

### <span id="page-44-0"></span>Previously Installed Release 1.8 or Earlier

When you are upgrading from release 1.8 or earlier, you can either keep the old version on your server or remove it.

NOTE Before beginning, back up the current ewebeditpro directory under a different name, in case you need any of the files in the future.

> To *remove* the earlier version of **eWebEditPro** from your server, delete the directory to which you installed it and ask your ISP to delete that directory as well.

If you are using ColdFusion and have previously installed **eWebEditPro**, your ISP can delete the following obsolete custom tags from the custom tag directory.

- **•** ewebeditpro.cfm
- **•** ewebeditpropopupbutton.cfm
- **•** webeditorpro.cfm
- **•** ewebeditprodirectory.cfm
- **•** ewebeditprouploadfile.cfm
- **•** ewebeditprowddxpacket.cfm

To *keep* the earlier version on your server and load the new one, install the new version in the ewebeditpro5 directory, the default installation directory (see ["No Previous Release Installed" on](#page-48-0)  [page 40\)](#page-48-0). The earlier version remains in the directory to which you installed it.

## <span id="page-45-0"></span>Previously Installed Release 2 ,3 or 4

If you previously installed any release beginning with 2, 3, or 4, you need to decide whether you want to remove the earlier release or keep it on the server.

#### **Removing Previous Release**

- 1. To *remove* the earlier version of **eWebEditPro** from your server, delete the directory to which you installed it and ask your ISP to delete that directory as well. See ["Uninstalling from](#page-76-0)  [a Server" on page 67](#page-76-0).
- 2. Follow the directions in ["No Previous Release Installed" on](#page-48-0)  [page 40.](#page-48-0)

#### **Keeping Release 2 or 3**

- 1. If one does not already exist, create a directory in your Web root named /ewebeditpro5. For example, mywebsite.com/ewebeditpro5.
- 2. Unzip the installation file to the ewebeditpro5 directory. Be sure to preserve the directory structure. The unzip action places several subdirectories and files in the folder.

3. If you modified any files in the ewebeditpro2, ewebeditpro3 or ewebeditpro4 folder, copy your modifications to the newly installed files.

**WARNING!** Ektron recommends that you do *not* change the location of the installed files. If you do, **eWebEditPro** may not operate properly unless you modify the relative path (as explained in ["Updating the Relative Path to the Host Name" on page 33](#page-41-1)).

- 4. If you are using ColdFusion, move the following custom tag files from /ewebeditpro5 to the ColdFusion custom tag directory.
	- ewebeditpro5.cfm
	- ewebeditpropopupbutton5.cfm
- 5. Copy the ewebeditprolicensekey.txt file to the ewebeditpro5 folder. This file was attached to an email from Ektron that was sent to you when you initiated the download of **eWebEditPro**.

If you get a message that the file already exists, overwrite the existing file with the file attached to the email.

- 6. If you are also installing WebImageFX, copy both keys into webimagefxlicensekey.txt, which is installed to webroot/ webimagefx.
- 7. If necessary, update your relative path to the host name. To do this, see ["Updating the Relative Path to the Host Name" on](#page-41-1)  [page 33.](#page-41-1)
- 8. Transfer by FTP the ewebeditpro5 directory with its files and subdirectories to the domain root of the host server.
- 9. If you are using ASP and want to use image upload via HTTP-POST, register the server-side COM object. See ["Registering](#page-35-1)  [Server-Side COM Objects" on page 27.](#page-35-1)
- 10. If you want to use the sample database provided by Ektron, follow the instructions in the chapter titled "Setting up the Database." You can study the sample files (located in ewebeditpro5\samples) to learn how to integrate **eWebEditPro** onto a Web page.
- 11. To learn about installing **eWebEditPro** on client PCs, see ["Client Installation" on page 43](#page-50-0).

## <span id="page-47-0"></span>Same Release is Installed

If the 5.x release of **eWebEditPro** is already installed on your server, the new files overwrite the old ones when you unzip the .zip installation file.

**NOTE** Before beginning, you might want to back up the ewebeditpro directory under a different name, in case you need any of its files in the future.

- 1. Unzip the installation file.
- 2. A screen indicates the progress of copying files to your server.
- 3. When the copying is finished, a new window informs you.
- 4. If you are using ColdFusion, move the following custom tag files from /ewebeditpro5 to the ColdFusion custom tag directory.
	- ewebeditpro5.cfm
	- ewebeditpropopupbutton5.cfm
- 5. Copy the ewebeditprolicensekey.txt file to the ewebeditpro5 folder. This file was attached to an email from Ektron that was sent to you when you initiated the download of **eWebEditPro**.

If you get a message that the file already exists, overwrite the existing file with the file attached to the email.

- 6. If you are also installing WebImageFX, copy both keys into webimagefxlicensekey.txt, which is installed to webroot/ webimagefx.
- 7. If necessary, update your relative path to the host name. To do this, see ["Updating the Relative Path to the Host Name" on](#page-41-1)  [page 33.](#page-41-1)
- 8. If you are using ASP and want to use image upload via HTTP-POST, register the server-side COM object. See ["Registering](#page-35-1)  [Server-Side COM Objects" on page 27.](#page-35-1)
- 9. If you want to use the sample database provided by Ektron, follow the instructions in ["Database Setup," on page 56.](#page-65-0) You can study the sample files (located in ewebeditpro5\samples) to learn how to integrate **eWebEditPro** onto a Web page.

To learn about installing **eWebEditPro** on client PCs, see ["Client](#page-50-0)  [Installation" on page 43](#page-50-0).

## <span id="page-48-0"></span>No Previous Release Installed

- 1. If one does not already exist, create a directory in your Web root named /ewebeditpro5. For example, mywebsite.com/ewebeditpro5.
- 2. Unzip the ewebeditpro*nn*.zip file to the ewebeditpro5 directory.
- **NOTE** nn represents the release's major and minor version numbers. For example, for Release 5.0, the file's name is ewebeditpro50.zip.
	- 3. Be sure to preserve the directory structure. The unzip action places several subdirectories and files into the folder.

**WARNING!** Ektron recommends that you do *not* change the location of the installed files. If you do, **eWebEditPro** may not operate properly unless you modify the relative path (as explained below).

- 4. Update your license key information with the license keys that Ektron sent you via email (see ["Using eWebEditPro without a](#page-19-0)  [License Key" on page 10\)](#page-19-0).
- 5. If you are also installing WebImageFX, copy both keys into webimagefxlicensekey.txt, which is installed to webroot/ webimagefx or webroot/ewebeditpro5.
- 6. If necessary, update your relative path to the host name. To do this, see ["Same Version is Installed" on page 18.](#page-27-0)
- 7. Transfer by FTP the ewebeditpro5 directory with its files and subdirectories to the domain root of the host server.
- 8. The installation includes sample files (located in ewebeditpro5\samples) that you can study to learn how to integrate **eWebEditPro** onto a Web page. If you want to use the sample file that saves to database, ask your ISP to configure a database. Follow the instructions in ["Database](#page-65-0)  [Setup," on page 56.](#page-65-0)
- 9. If you are using ASP, ask your ISP to register the ekfileio.dll file, as explained in ["Registering Server-Side COM Objects" on](#page-35-1)  [page 27.](#page-35-1)

To learn about installing **eWebEditPro** on client PCs, see ["Client](#page-50-0)  [Installation" on page 43](#page-50-0).

## Testing the Installation

To test the installation, enter the following in your browser address bar.

http://*mywebsite.com*/ewebeditpro5/test.htm

Replace *mywebsite.com* with your domain name.

If you see an editor on the page (as illustrated below), the installation was successful.

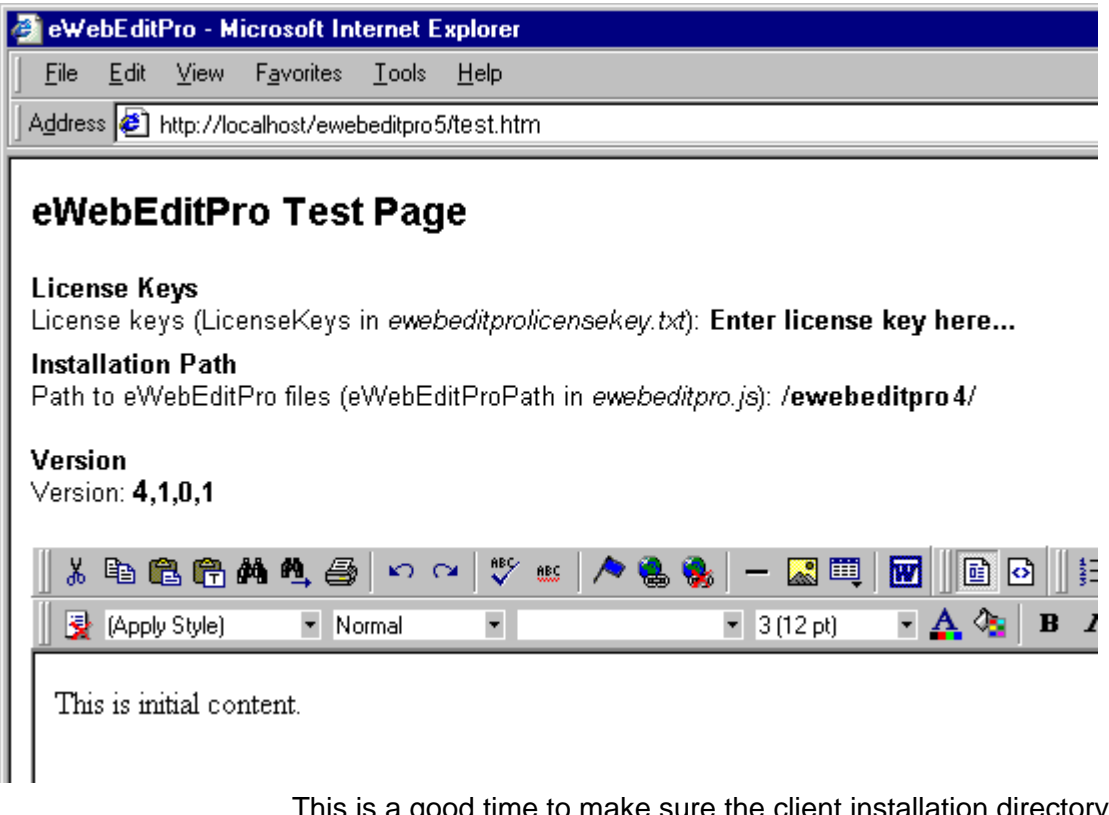

This is a good time to make sure the client installation directory is set to download instead of run .exe files. For details, see "Verify [that the Client Installation Directory is Set for Downloading" on](#page-33-0)  [page 24.](#page-33-0)

# <span id="page-50-0"></span>**Client Installation**

This section describes how to work with the **eWebEditPro** client installation file. It describes how it is placed in the server, client system requirements, the silent install, and a walkthrough of the .exe install.

## How the Client Installation File is Placed on the Server

**eWebEditPro**'s client installation file, ewebeditproclient.exe, is placed on the server when you install **eWebEditPro**.

- **•** If you download the executable file (.exe), the client installation file is placed in the ewebeditpro5/clientinstall directory.
- **•** If you download the .zip file, the client installation file is placed in the ewebeditpro5/clientinstall directory when you unzip the file.
- **•** If you are using a hosted server, the client installation file is placed in the ewebeditpro5/clientinstall directory when you unzip the file. It is shipped to your service provider when you FTP the ewebeditpro5 directory to the hosted server.

#### **How Plug-In Files Are Installed**

The following plug-in files are installed with client installation executables to each browser's plug-in folder.

- **•** Esker
- **•** Ektron plug-in for eWebEditPro
- **•** Ektron Plug-in for WebImageFX
- **•** Ektron Plug-in for EktAsset

For example, there should also be an "Ektron plug-in for EktAsset" and an Esker plug-in in the Mozilla plug-ins folder if dms400client.exe is installed.

These plug-ins let Ektron's client-side products work with browsers other than Internet Explorer.

## <span id="page-51-0"></span>Preparing Client PCs for eWebEditPro

**NOTE** For Windows NT 4.0, 2000, or 2003: When installing on a client, be sure you have permission to install software on your machine.

#### **Adjusting Internet Explorer Security**

**eWebEditPro** can only be installed on a client running Internet Explorer if the browser's security setting is medium or lower. High security prevents the installation of ActiveX controls. To verify that IE security is set properly, follow these steps for your browser.

#### *Internet Explorer 5*

- 1. With Internet Explorer open on the client, click **Tools** > **Internet Options**.
- 2. Click the Security tab.
- **Internet Options**  $7x$ General Security Content Connections Programs Advanced Select a Web content zone to specify its security settings. √ Local intranet Trusted sites Restricted Internet sites **Internet** This zone contains all Web sites you Sites... haven't placed in other zones Security level for this zone Move the slider to set the security level for this zone. - Medium - Safe browsing and still functional - Prompts before downloading potentially unsafe content - Unsigned ActiveX controls will not be downloaded - Appropriate for most Internet sites Default Level Custom Level... Cancel Apply OK
- 3. Ensure the security setting is not set to High.

#### *Internet Explorer 5.5 and 6*

- 1. With Internet Explorer open on the client, click on **Tools** > **Internet Options**.
- 2. Click the Security tab.

3. Click the **Custom Level** button.

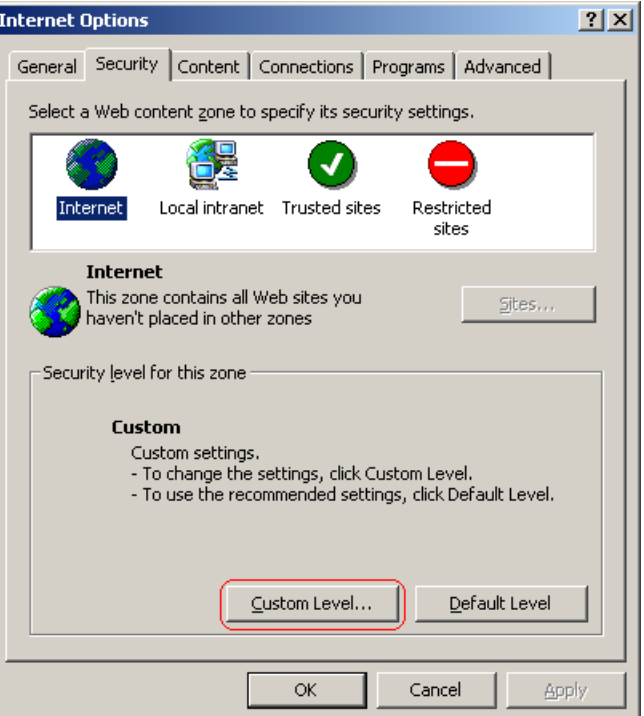

4. The Security Settings dialog box appears. Set the **Reset Custom Settings** field at the bottom of the window to **Medium**.

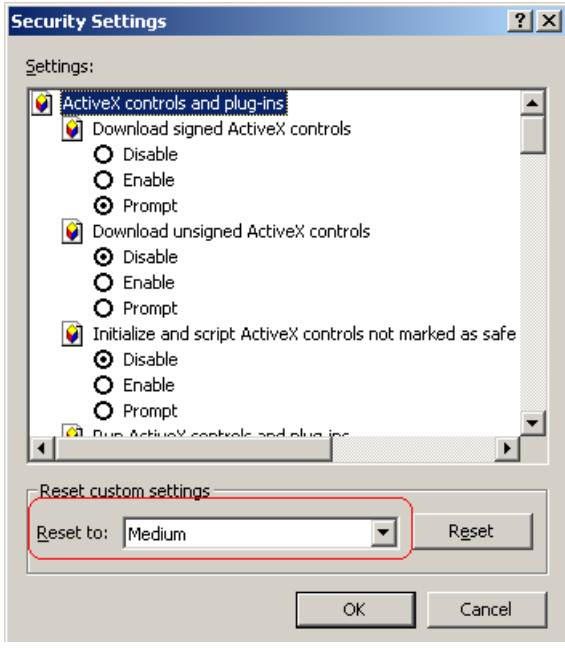

5. Press **OK**.

## Silent Install

**eWebEditPro** provides an .msi client installation file (ewebeditproclient.msi) that you can use to perform a silent install. The file resides in the *webroot*/ewebeditpro5/clientinstall folder.

An administrator can use a batch file to distribute the unsi file to client computers. Then, use a syntax similar to the following to install ewebeditproclient.msi on users' computers.

```
 msiexec /i "c:\ewebeditproclient.msi" /qn
```
For more information about the silent installer, see [http://](http://msdn2.microsoft.com/en-us/library/ms227324.aspx) [msdn2.microsoft.com/en-us/library/ms227324.aspx.](http://msdn2.microsoft.com/en-us/library/ms227324.aspx)

## Installing Using the .exe File

There are two procedures for installing **eWebEditPro**'s .exe installation file on a client.

- **•** on a client running Internet Explorer that is *not* behind a firewall
- **•** on a client running Internet Explorer that is behind a firewall or running Netscape

This section provides background information about client installation, then explains both procedures.

### **Installing on a Client Running IE and not Behind a Firewall**

This section explains how to install **eWebEditPro** on a client when the client is not behind a firewall. This installation requires a connection to the server but not an Internet connection.

#### *Client Installation Procedure*

*See Also:* "Client Installation Pages" chapter of the Developer's Reference Guide

1. When a client running Internet Explorer first accesses a Web page that hosts **eWebEditPro**, the following page appears.

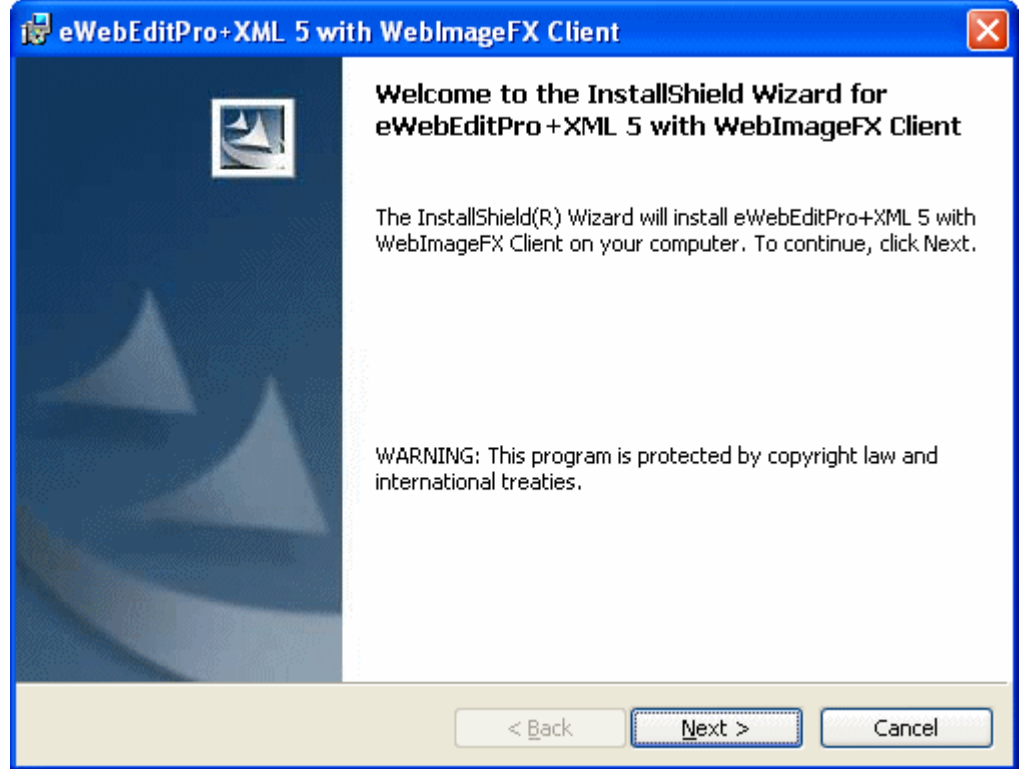

- 2. Click **Next**.
- 3. Click the **Install** button to begin the installation.
- 4. Another page appears, indicating the progress of the installation.

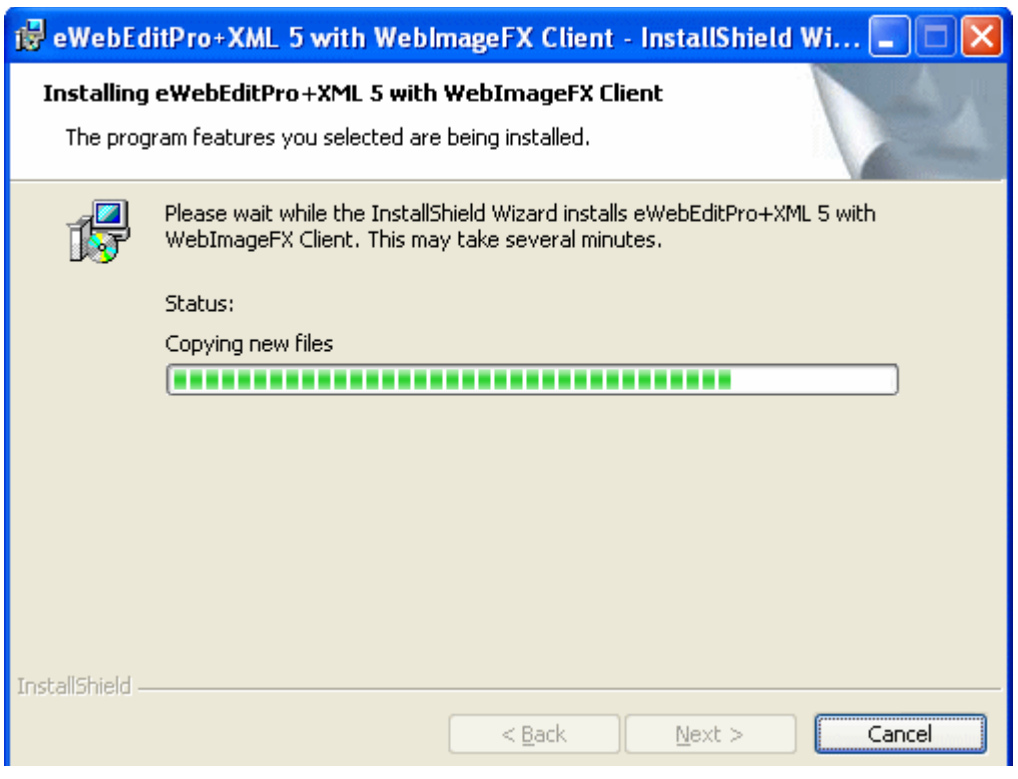

5. When the following screen appears, the client installation is complete.

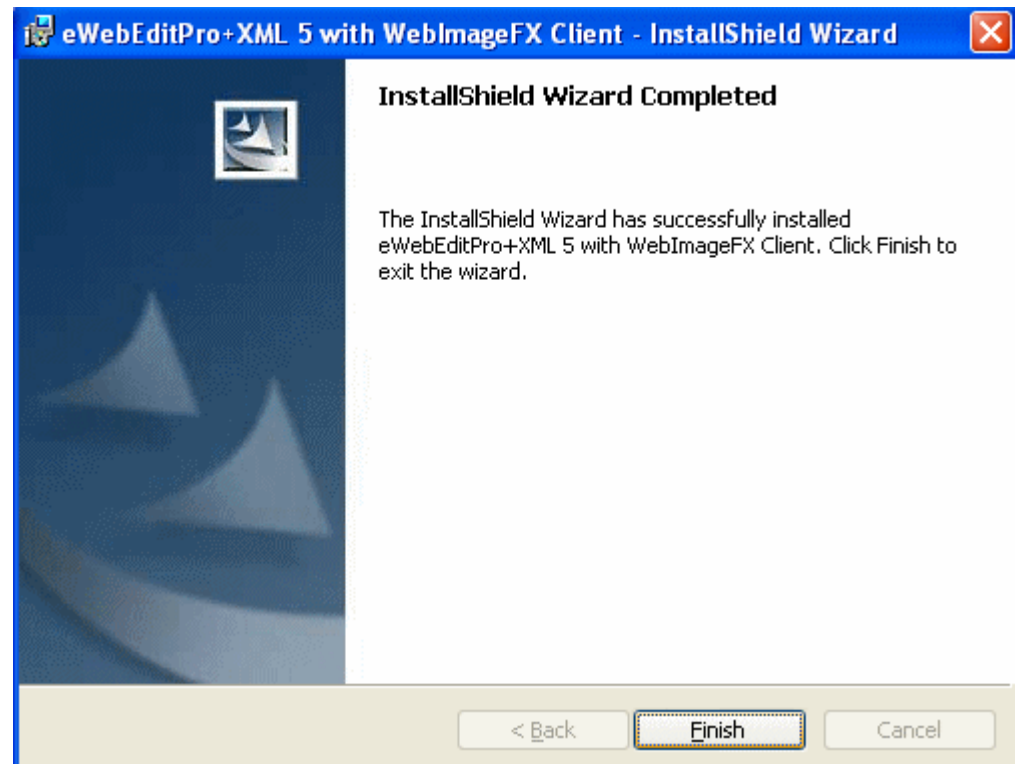

If problems prevent the installation, read the page for tips on resolving them.

**NOTE** If you are also installing WebImageFX, its name appears on the client installation screens.

#### *Keeping Client Software Up To Date*

When a user later accesses a Web page that hosts **eWebEditPro**, the browser checks the client's version of **eWebEditPro** against the version on the server. If a newer version exists on the server, the client is automatically updated.

#### <span id="page-57-0"></span>**Installing under IE Behind a Firewall or Netscape**

*See Also:* ["Preparing Client PCs for eWebEditPro" on page 44](#page-51-0)

- 1. When a client first accesses a Web page that hosts **eWebEditPro** (for example, http://localhost/ ewebeditpro5/test.htm), the browser displays a text box where **eWebEditPro** should appear.
- 2. Below the box are instructions that direct the user to click some text to begin installation. Click the text.
- 3. A standard Windows dialog box for saving a file appears. Save the file (ewebeditproclient.exe) to a directory on the client's hard drive.
- 4. Using Windows Explorer, go to the directory to which you saved the file and double click it.
- 5. You are prompted to select a language for the installation windows. This language affects only the installation, and has no effect on using **eWebEditPro**. (To learn more about changing the language of **eWebEditPro**, see the chapter "Modifying the Language of eWebEditPro" in the Developer's Reference Guide.)
- 6. A series of dialog boxes guides you through the rest of the installation.

After completing the installation, the user can begin using **eWebEditPro**.

# **Sample Files**

Ektron provides sample files that illustrate how to use **eWebEditPro** with your server environment. You can use the samples to familiarize yourself and your users with **eWebEditPro**.

To access the samples, type the following into your browser's address field:

http://*server*/ewebeditpro5/ewepsamples.htm

Replace *server* with the server's IP address or domain name.

## Installing Sample Files

If you installed **eWebEditPro** using

- **•** the .exe file, these files are installed automatically
- **•** the .zip file, these files are installed when you extract the zip file

## Sample Files for Server Platforms

Most sample files are installed to the ewebeditpro5\samples\ directory. That directory has one subdirectory for each server platform (for example, ASP and ColdFusion). Within each

platform folder are subdirectories that contain the files for each sample. These subdirectories are described below.

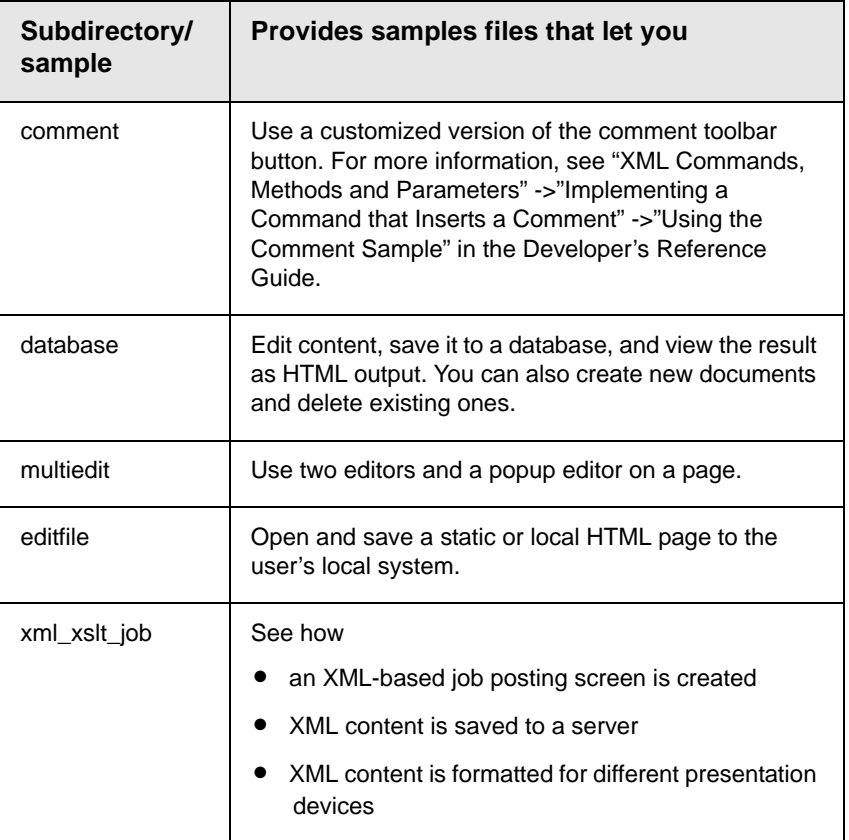

## HTML Sample Files

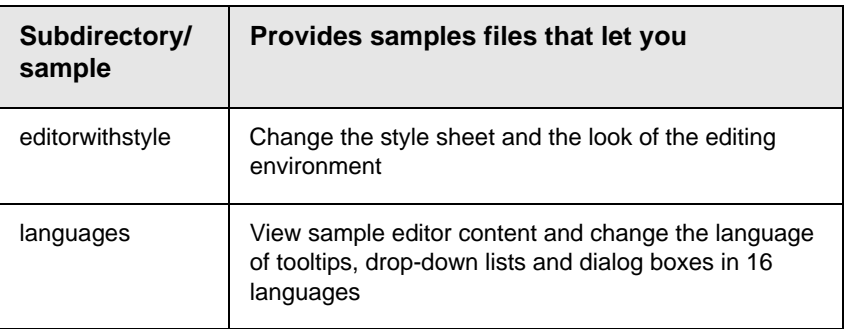

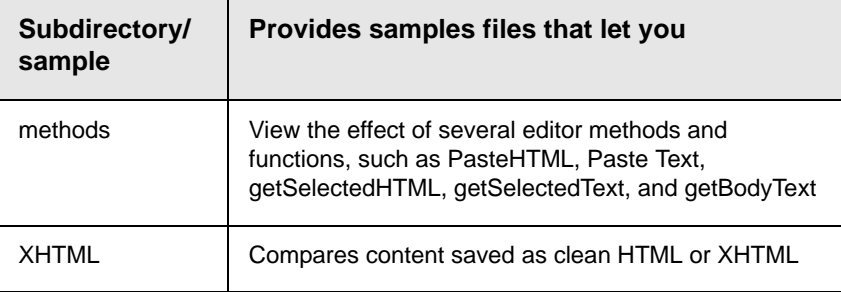

# XML Sample Files

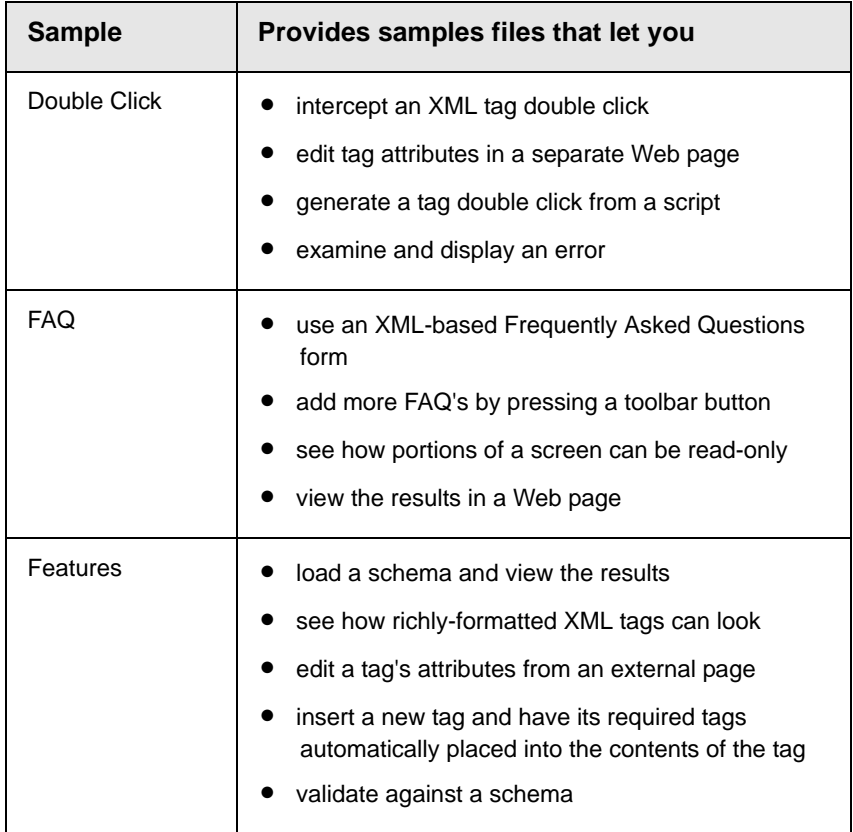

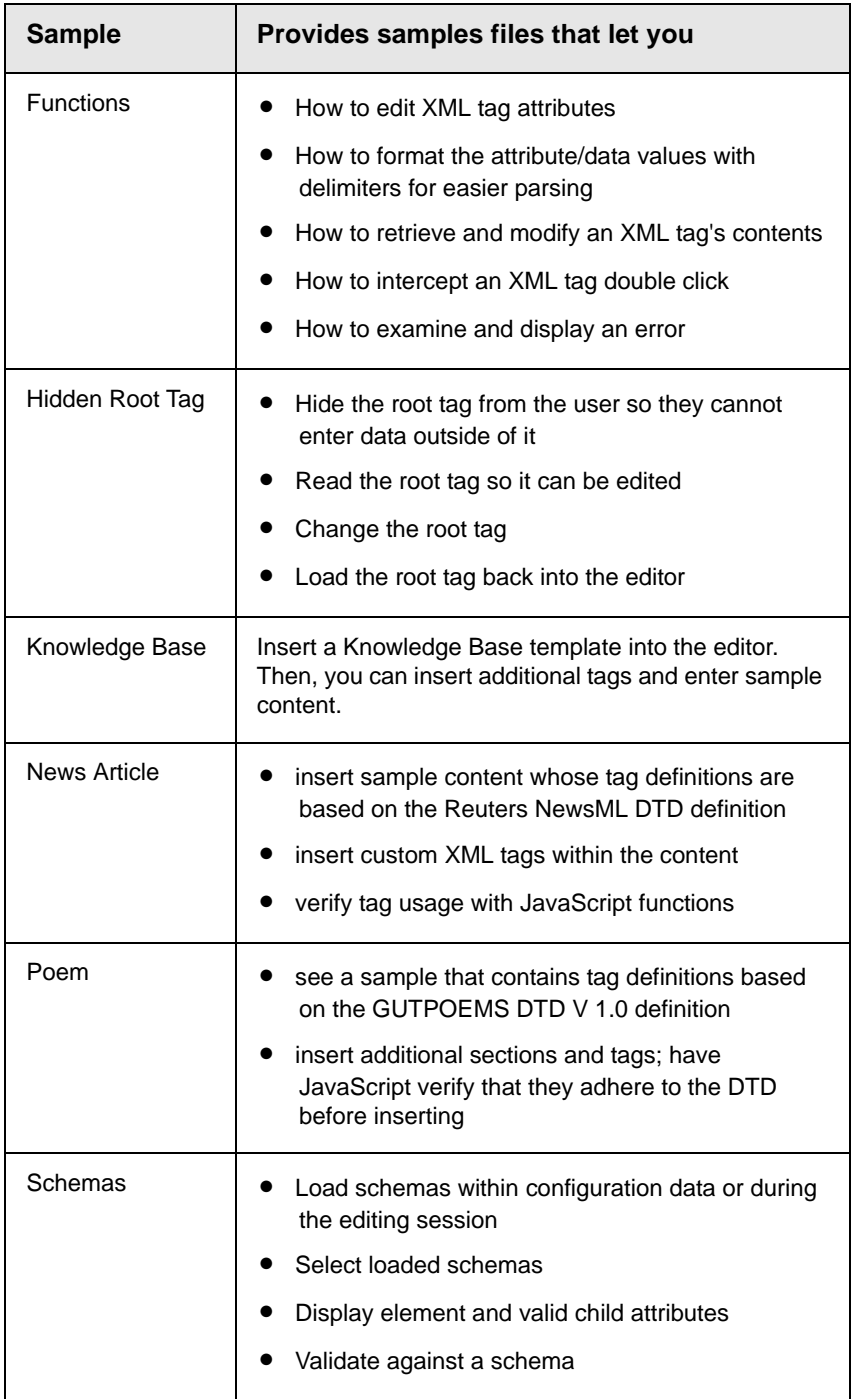

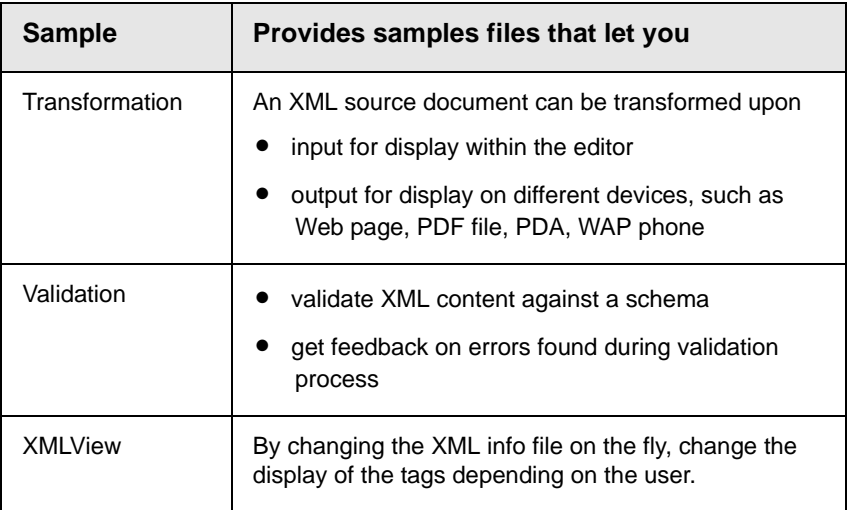

## Data Design Samples

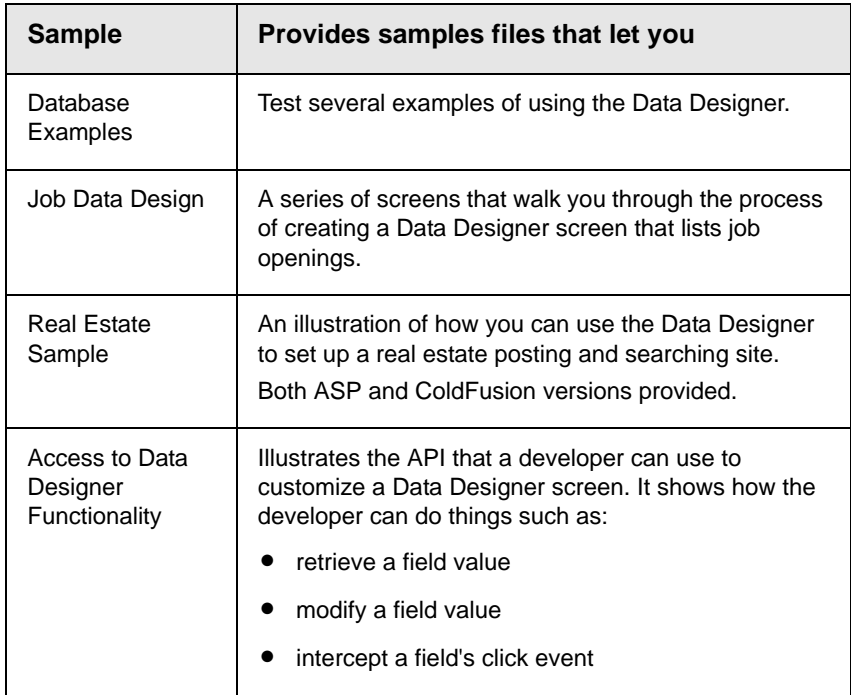

## WebImageFX Sample Files

If you are also installing WebImageFX, several sample files are provided in either the *webroot*/webimagefx/samples or *webroot*/ ewebeditpro5/samples directory.

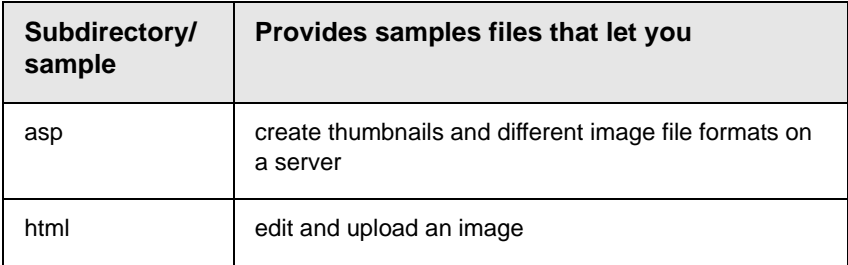

# <span id="page-65-0"></span>**Database Setup**

This section explains how to set up a sample database for both Windows and non-Windows based systems.

## Windows-Based Systems

#### **How eWebEditPro Interacts with a Database**

**eWebEditPro** works with any database and any dynamic Web server.

**NOTE** Because it does not directly connect to a database, eWebEditPro can be used with any database or without a database.

> The sample database stores the following information for the sample Web pages.

- **•** hyperlinks
- **•** images
- **•** Web content

Ektron provides a sample Microsoft Access database, ewebeditproAccess2000.mdb. The database sample serves to familiarize you with a way to store content created or modified by the editor.

You can use the sample database that Ektron provides or choose a different database. ["Configuring the Database" on page 57](#page-66-0) explains how to set up the sample database or change the database that stores content.

#### **How eWebEditPro Saves to the Database**

When a user saves Web content from the editor, **eWebEditPro** does not write directly to the database. Instead, an OnSubmit

event executes JavaScript to read the contents from **eWebEditPro** into a hidden field. Then, the Web server's action page writes the content to the database.

#### <span id="page-66-0"></span>**Configuring the Database**

.

If you install **eWebEditPro** from the .exe file, the installation file automatically configures a sample Microsoft Access database, ewebeditproAccess2000.mdb, in

www.mycompany.com\ewebeditpro5\samples\common\database

However, if you install **eWebEditPro** from the .zip file, you must manually configure the database file. You would also follow this procedure to change the database to which Web content is saved.

**NOTE** If you are installing **eWebEditPro** on a hosted server, ask the administrator of the hosted server to follow these steps to set up the database.

> To configure the database, first ensure that the database file is not read-only. Then, set up the ODBC data sources. (This procedure varies, depending on whether your server is running [ASP,](#page-68-0)  [ASP.NET](#page-68-0) or [ColdFusion](#page-67-0).)

#### *Ensuring the Database File is not Read-Only*

To ensure that the database file (ewebeditproAccess2000.mdb) is not read-only, follow these steps.

- 1. To see if the file is read-only, open Windows Explorer.
- 2. Go to

inetpub\wwwroot\ewebeditpro5\samples\common\database and select ewebeditproAccess2000.mdb.

3. Right click the mouse and select **Properties**.

4. If the **Read-only** box on the Properties window is checked, click it to uncheck it.

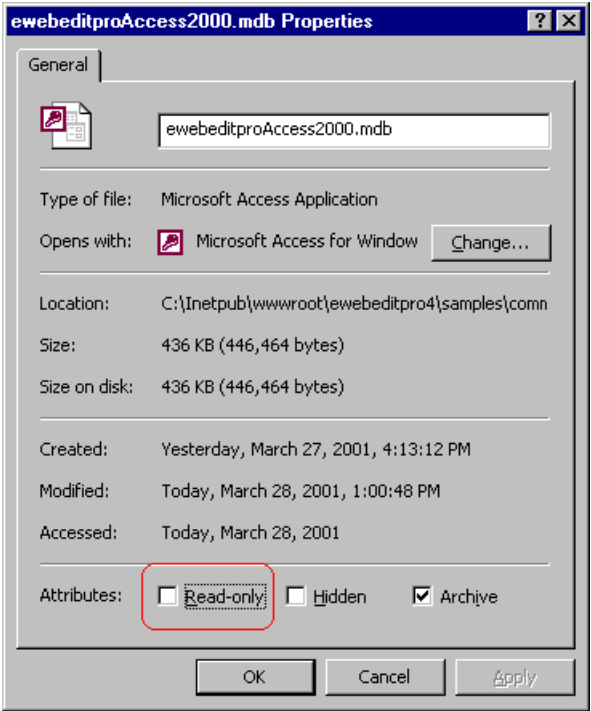

#### <span id="page-67-0"></span>*Setting up ODBC Data Sources (ColdFusion)*

- 1. In your browser address field, type http://localhost/ cfide/administrator/index.cfm.
- 2. Log into the ColdFusion Web server.
- 3. Under **data sources**, click **ODBC**.
- 4. In the **ODBC driver** field, select **Microsoft Access Driver (\*.mdb)**.
- 5. Enter **ewebeditpro5** in the **Data Source Name** field, then click **Add**.
- **NOTE** If you change the **Data Source Name** to something other than ewebeditpro, you must update this reference in the template file, ewebeditprodefinedsn5.cfm. You would edit this line inside the custom tag <cfset dsn = "ewebeditpro5">. Substitute your data source name for the default **Data Source Name**, **ewebeditpro5**.

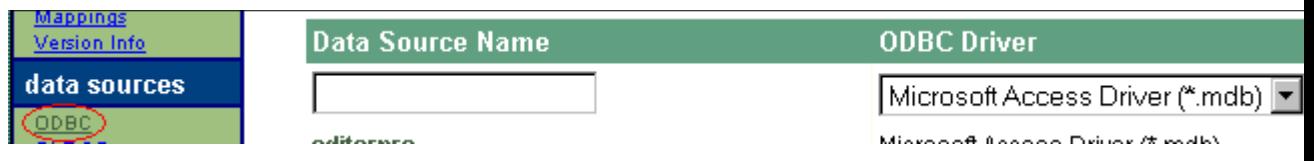

- 6. A new screen appears. At the **Database File** field, enter C:\Inetpub\wwwroot\ewebeditpro5\samples\common\data base\ewebeditproAccess2000.mdb.
- 7. Click **Create**.

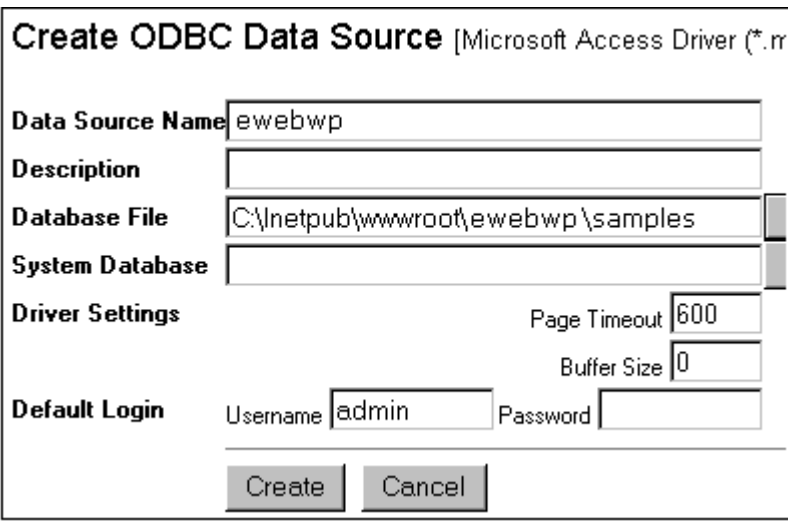

8. Click the **Verify All** button on the top right corner of the screen.

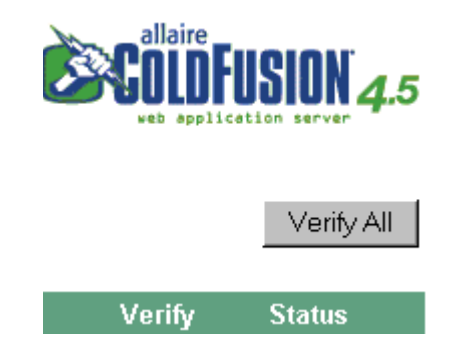

#### <span id="page-68-0"></span>*Setting up ODBC Data Sources (ASP and ASP.NET)*

- 1. Open ODBC Data Sources. To do this
	- in Windows 95 or 98, click **Start** > **Settings** > **Control Panel**  > **Data Sources (ODBC)**.
	- in Windows NT 4.0 or 2000, click **Start** > **Settings** > **Control Panel** > **Administrative Tools** >**Data Sources (ODBC)**.

2. Click the **System DSN** tab and then the **Add** button.

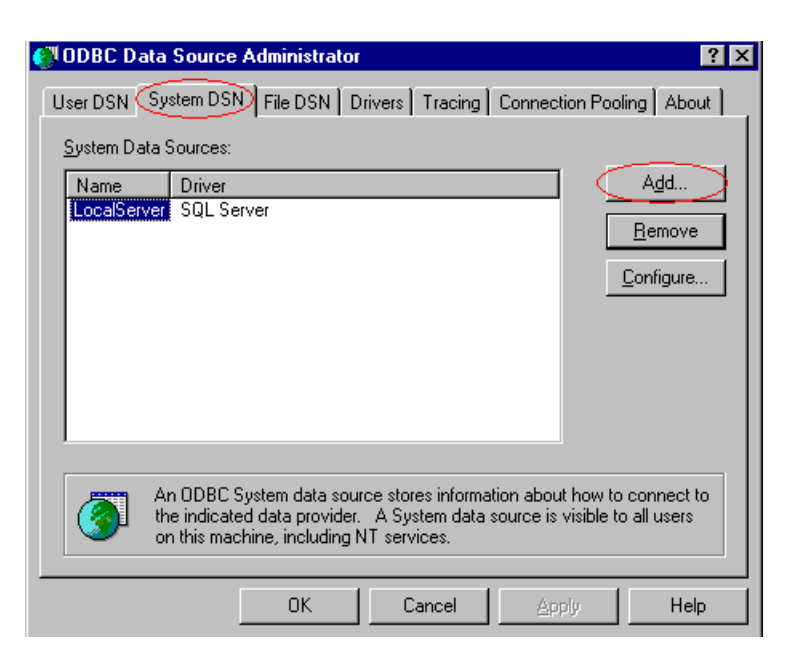

3. On the Create New Data Source screen, select **Microsoft Access Driver (\*.mdb)**, then click **Finish**.

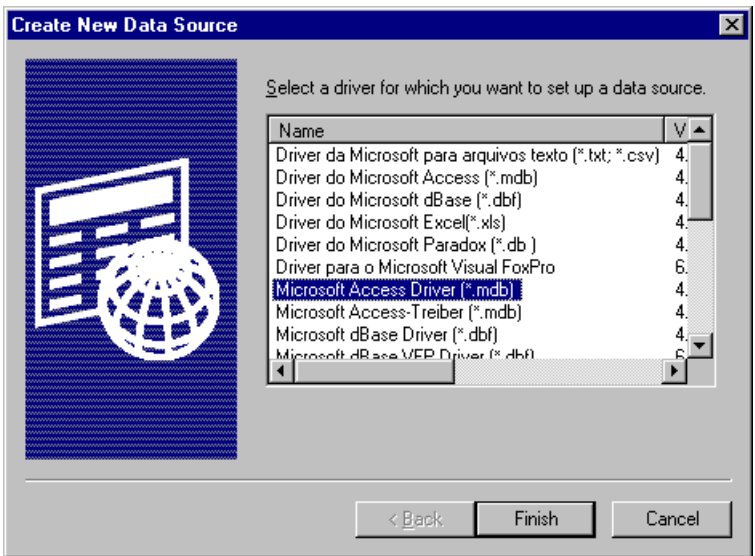

4. On the ODBC Microsoft Access Setup dialog box, click **Select**.

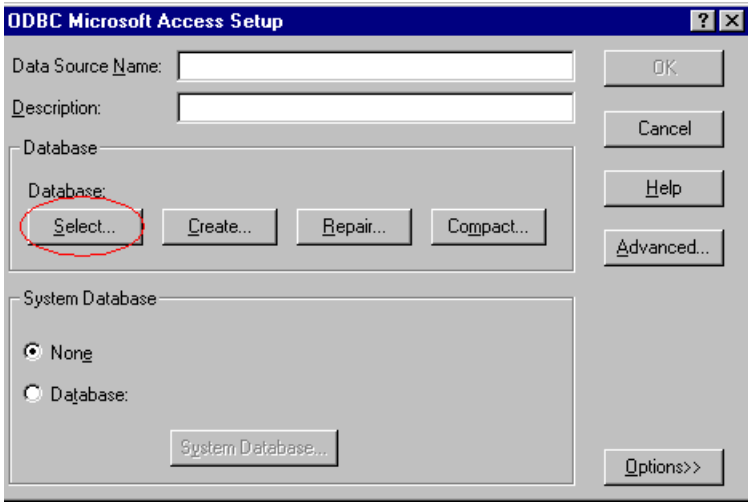

#### 5. Navigate to the

C:\Inetpub\wwwroot\ewebeditpro5\samples\asp\database folder and select the ewebeditproAccess2000.mdb database.

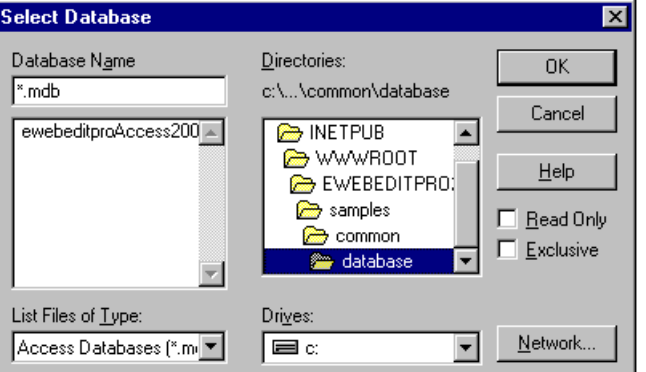

6. Enter **ewebeditpro5** as the Data Source Name, then click **OK**.

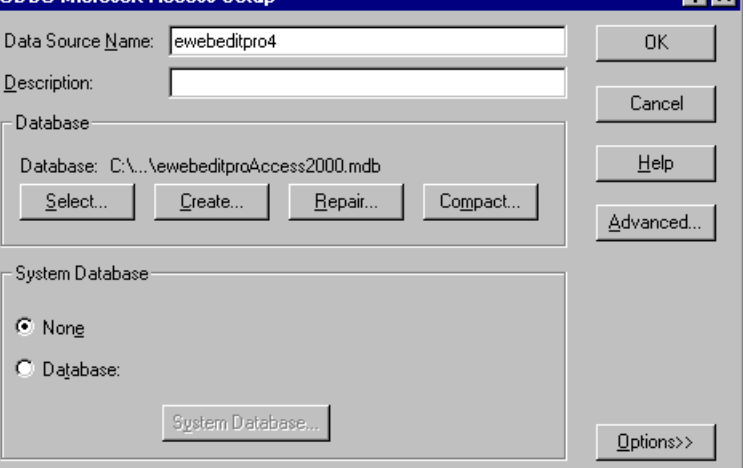

### Non-Windows Based Systems

Ektron provides a sample Microsoft Access database. However, it does not work on a non-Windows platform. So, you must set up an ODBC compliant database that operates on a non-Windows platform, such as MySQL, Oracle, Sybase, etc.

Make sure the host server system administrator registers the data system name via the ColdFusion Administrator. (Read the Cold Fusion Manual for assistance.)

Use the sample Access database as a model when creating your database. The sample database has the following tables.

- **•** Font\_tbl
- **•** Hyperlink\_tbl
- **•** Image\_tbl
- **•** WYSIWYG\_tbl
- **•** Media\_tbl
- **•** Media Category\_tbl
- **•** Category\_tbl
- **Extension** tbl
- **•** Rule\_tbl
**•** Filetype\_tbl

Each table's fields and field values are listed below.

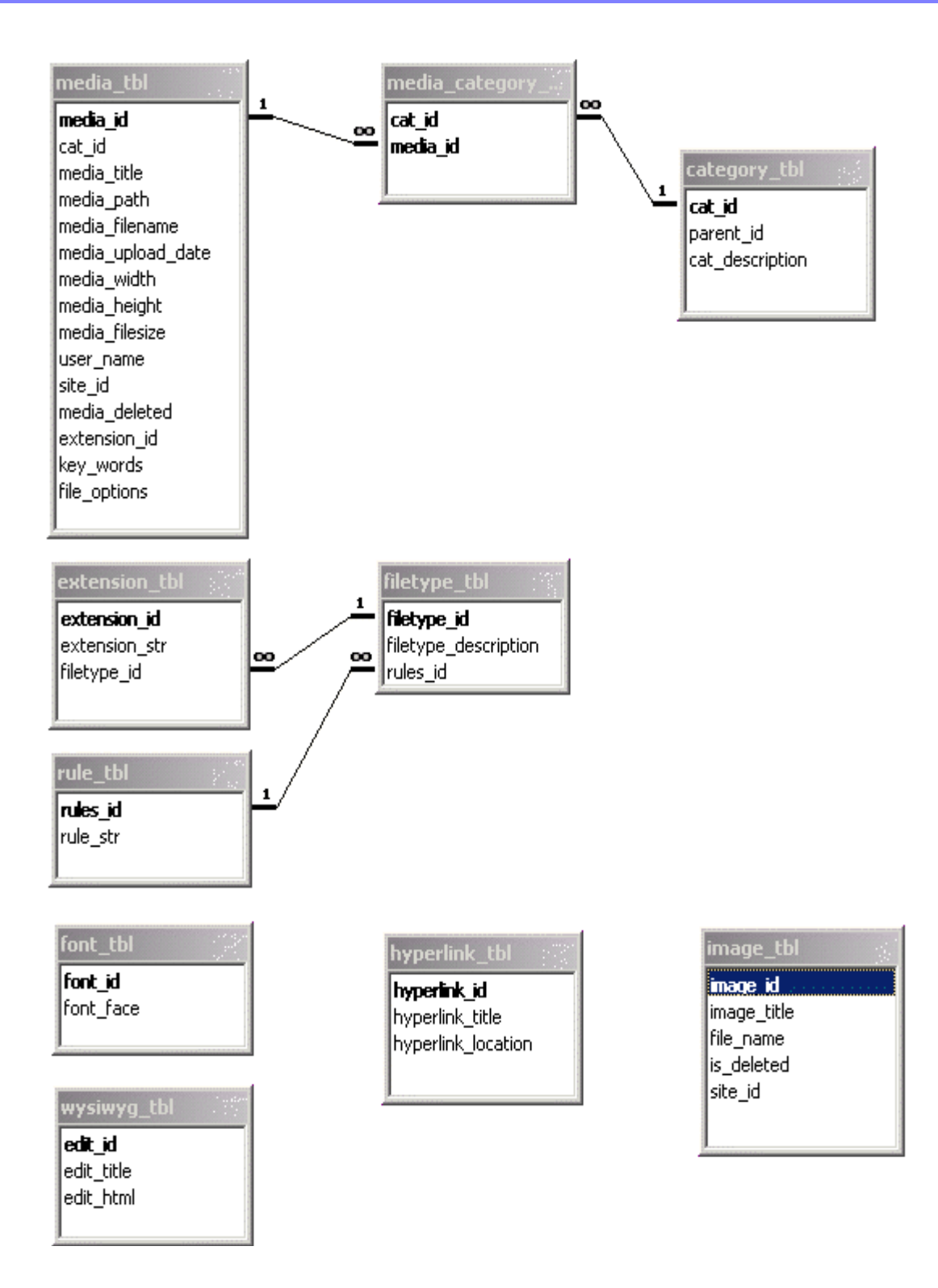

# <span id="page-74-0"></span>**Uninstalling from a Client**

As explained in ["Client Installation" on page 43](#page-50-0), there are two ways to install **eWebEditPro** on a client.

Similarly, there are two client uninstall procedures: one for clients that were installed automatically, and another for clients that were installed manually, that is, using the .zip file.

# Uninstalling from a Client that was Installed Automatically

To uninstall **eWebEditPro** from a client that was installed automatically, follow these steps.

- 1. Close all open sessions of **eWebEditPro**.
- 2. On Windows 95 or 98, open C:\Windows\Downloaded Program Files.

<span id="page-74-1"></span>On Windows NT or 2000, open C:\Winnt\Downloaded Program Files.

- **NOTE** For Windows 2000, this folder could be \winnt or \windows, depending whether it was an upgrade from NT.
	- 3. Right click eWebEditProLibCtl5.eWebEditPro.
	- 4. Select **Remove**.
	- 5. To uninstall WebImageFX, right click WebImageFX.ImageEditor and select **Remove.**

# Uninstalling from a Client that was Installed Manually

To uninstall **eWebEditPro** from a client that was installed manually (that is, using the .zip file), follow these steps.

- 1. Close any open sessions of **eWebEditPro**.
- 2. Click on Windows **Start** button > **Settings** > **Control Panel** > **Add/Remove Programs**.
- 3. Click on **eWebEditPro5 Client** and then **Change/Remove**.
- 4. Follow the instructions on the screen to complete the removal.

# **Uninstalling from a Server**

<span id="page-76-0"></span>You can install **eWebEditPro** on a server using either an .exe file (Windows) or a .zip file (Non-Windows). Similarly, there are two server uninstall procedures.

# Uninstalling the .exe File

To remove **eWebEditPro** from a server that was installed using the .exe file, follow these steps.

- 1. Close any open sessions of **eWebEditPro**.
- 2. Click on Windows **Start** button > **Settings** > **Control Panel** > **Add/Remove Programs**.
- 3. Select a release of **eWebEditPro** and click **Change/Remove**.
- 4. Follow the screen instructions to complete the removal.

## Uninstalling the .zip File

To remove **eWebEditPro** from a server that was installed using the .zip file, follow these steps.

- 1. Close any open sessions of **eWebEditPro**.
- 2. Unregister the database. To do this, undo the steps explained in ["Database Setup" on page 56.](#page-65-0)
- 3. Delete the directory of the release that you want to uninstall.

 For example, to delete **eWebEditPro** Release 5, delete the ewebeditpro5 directory.

# Problems Deleting the ewebeditpro5 Folder Using **ColdFusion**

If you are using ColdFusion and try to delete the ewebeditpro5 folder, you may receive the following warning message that the database is locked.

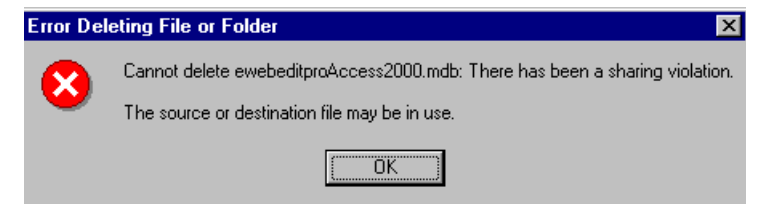

To unlock the database, you have two options.

#### *First Option for Unlocking the Database*

- 1. From the Windows **Start** button, click **Settings** > **Control Panel** > **Administrative Tools** > **Services**.
- 2. Stop and restart ColdFusion Application Server and ColdFusion Executive.

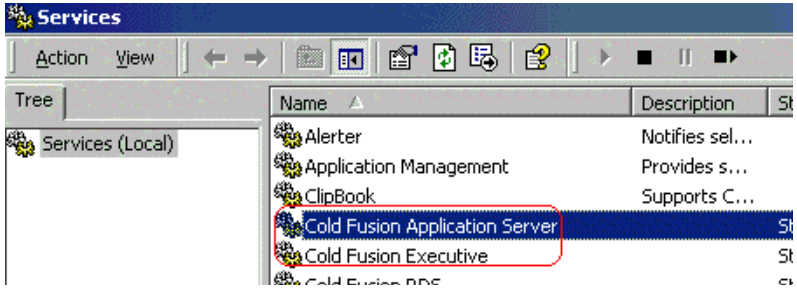

## *Second Option for Unlocking the Database*

1. Log in as a ColdFusion administrator.

2. Click **Verify Datasource** from left side of the screen.

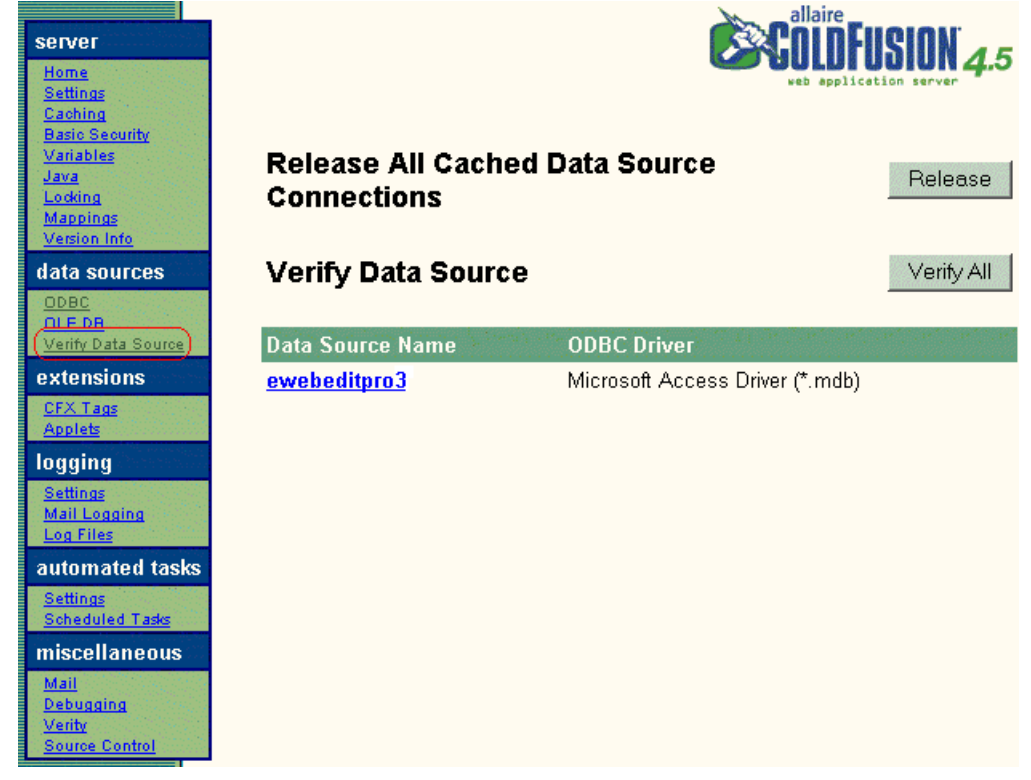

3. Verify your datasource name (**ewebeditpro5**) and click the

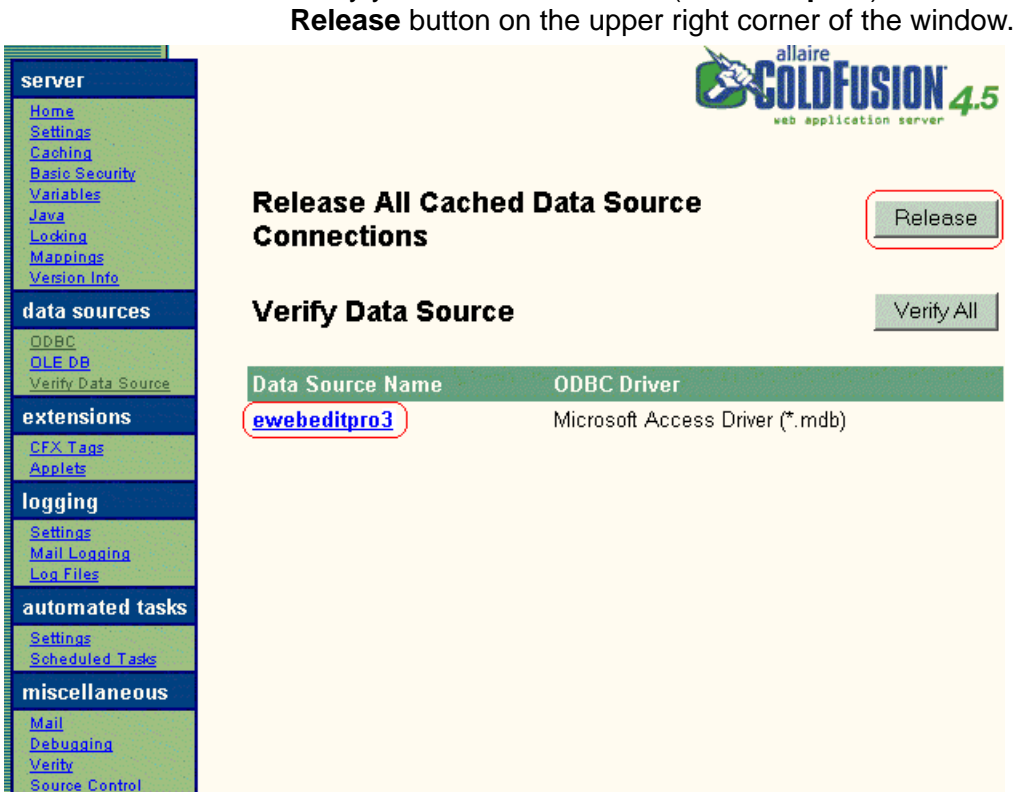

# **Appendix A: Unicode Support**

#### **eWebEditPro** supports Unicode characters in

- **•** the editor
	- source view, from the editor
- **•** dialog boxes

**IMPORTANT!** To see Unicode characters, each client's Windows installation must include Asian and bidirectional languages. To install them, go to **Control Panel > Regional and Language Options > Languages**. Check both boxes under **Supplemental language support** (see illustration below).

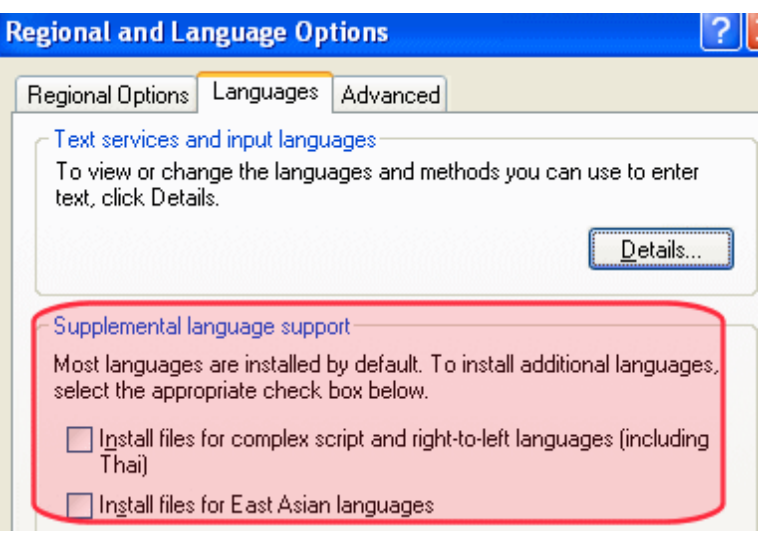

# Unicode Support in the eWebEditPro Editor

**eWebEditPro** is practically 100% compliant with the Unicode standard. It is only lacking in the following areas.

- **• Dialog box title bars** If the client does not support Unicode characters, the title bar displays English.
- **• The toolbar** If the client does not support Unicode characters, drop-down lists on the toolbar display question marks (?).
- **NOTE** A client fully supports Unicode characters if the Unicode language is the same as the Windows default language.
	- **• Toolbar dropdown lists on Korean systems** Korean characters in a drop-down list may appear as question marks (?) unless one of the following conditions is true:
		- The Arial Unicode MS font is installed. Since this is installed with MS Office, most clients have it.

or

**-** The default system language is Korean.

# Unicode Support in Source View

**eWebEditPro** also supports Unicode characters in while viewing HTML source code, as illustrated below.

 $HHS2$  MAM DOIRGUL LAT OF LC MI  $\mathbf{B}$   $\mathbf{A}$ 

<h3>Italian</h3>

<p>La pagina che state cercando di visualizzare contiene l' eWebEditPro. Comparirà all'interno del browser. Permette di contenuti per le pagine web in modo semplice, come con un w

<h3>Japanese</h3>

<p>このページには、Ektron社のeWebEditProエディタが含まれます。このエミ<br>ザに表示されます。eWebEditProエディタを使うと、ワープロを使用する手軽さ 力できます。</p>

<h3>Korean</h3>

<p>여러분이 보려고 시도하는 페이지에는 Ektron의 eWebEditPro 에디터가 것은 여러분의 브라우저에서 나타나게 됩니다. 이는 워드 프로세서를 사용하는 지의 내용에 들어갈 수 있도록 해줍니다.</p>

> For more information about working with HTML source code, see the eWebEditPro User Manual chapter "Working with HTML."

## Unicode Support in Dialog Boxes

**eWebEditPro** supports Unicode in text boxes within dialogs even if the Operating System (OS) language does not match the Unicode language. For example, a content contributor author wants to edit in Korean and Japanese without switching the OS language.

Here is an example of such a dialog.

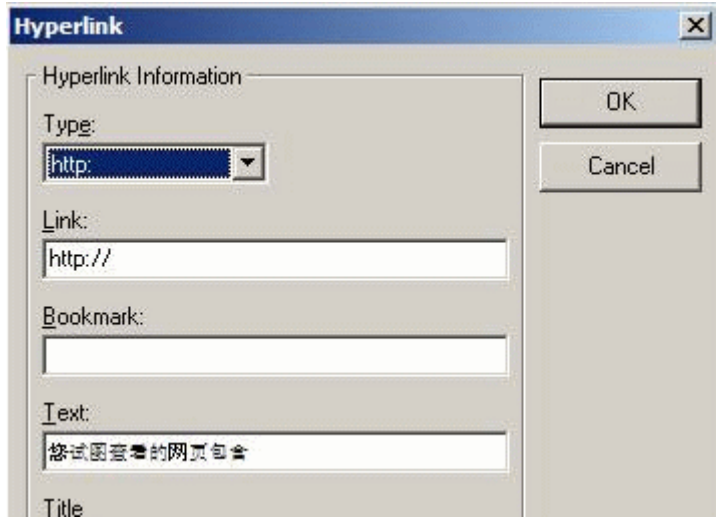

# **Index**

#### **B**

browser Internet Explorer adjustments [44](#page-51-0) requirements [4](#page-13-0), [5](#page-14-0) hardware [5,](#page-14-1) [6](#page-15-0) viewing [4](#page-13-1), [6](#page-15-1) web server [4,](#page-13-2) [6](#page-15-2)

## **C**

CAB files with Internet Explorer [49](#page-57-0) clients installation file placing on server [43](#page-50-1) installing IE and behind firewall [49](#page-57-1) IE and not behind firewall [48](#page-54-0) Netscape [49](#page-57-1) preparing client PCs [44](#page-51-1) uninstalling [65](#page-74-0) custom tags moving during installation [23,](#page-31-0) [31,](#page-39-0) [32](#page-40-0), [33](#page-41-0), [38](#page-46-0), [39](#page-47-0)

## **D**

database configuring [56](#page-65-0) non-Windows based systems [62](#page-71-0) windows-based systems [57](#page-66-0) how eWebEditPro files to [56](#page-65-1) non-Windows [62](#page-71-1)

#### **H**

hardware requirements [5](#page-14-1), [6](#page-15-0) host name, updating relative path [19](#page-27-0), [21](#page-29-0), [32,](#page-39-1) [39](#page-47-1)

#### **I**

installation client [43](#page-50-0) IE and behind firewall [49](#page-57-1) IE and not behind firewall [48](#page-54-0) Netscape [49](#page-57-1) hosted server [36](#page-44-0) testing [41](#page-49-0) upgrading from earlier release [36](#page-44-1) non-windows server [29](#page-37-0) testing installation [34](#page-42-0) windows server [12](#page-21-0) testing [25](#page-33-0) Internet Explorer 4.0 settings 45 adjusting security [44](#page-51-0)

## **K**

[keys, license see license keys](#page-16-0)

## **L**

license keys [7](#page-16-0) changing upon upgrade [8](#page-17-0) domains supported [10](#page-19-0) domains where used [10](#page-19-1) format [7](#page-16-1) how eWebEditPro checks [9](#page-18-0) inserting [7](#page-16-2) invalid key message [9](#page-18-1) registering domains [11](#page-20-0) using eWebEditPro without [10](#page-19-2) WebImageFX [8](#page-17-1)

#### **N**

Netscape browser for editing [5](#page-14-2) browser for viewing [6](#page-15-3)

## **O**

operating system requirements, server [5,](#page-14-3) [6](#page-15-4)

### **P**

path, relative to host name, updating [19](#page-27-0), [21,](#page-29-0) [32,](#page-39-1) [39](#page-47-1)

### **R**

relative path to host name, updating [19](#page-27-0), [21,](#page-29-0) [32,](#page-39-1) [39](#page-47-1) requirements [1](#page-10-0)

## **S**

sample code [51](#page-59-0) sample files installing [51](#page-59-1) security, adjusting, Internet Explorer [44](#page-51-0) server side COM object, registering [27](#page-35-0) server, operating system requirem ents [5](#page-14-3), [6](#page-15-4) servers uninstalling from [67](#page-76-0)

#### **U**

uninstalling clients [65](#page-74-0) servers [67](#page-76-0)

#### **W**

Web server requirements [4,](#page-13-2) [6](#page-15-2) WebImageFX client installation file 43 license keys [8](#page-17-1) registering files [28](#page-36-0) sample files [55](#page-64-0) support page [3](#page-12-0) uninstalling client [65](#page-74-1)

#### **X**

XML parser 45